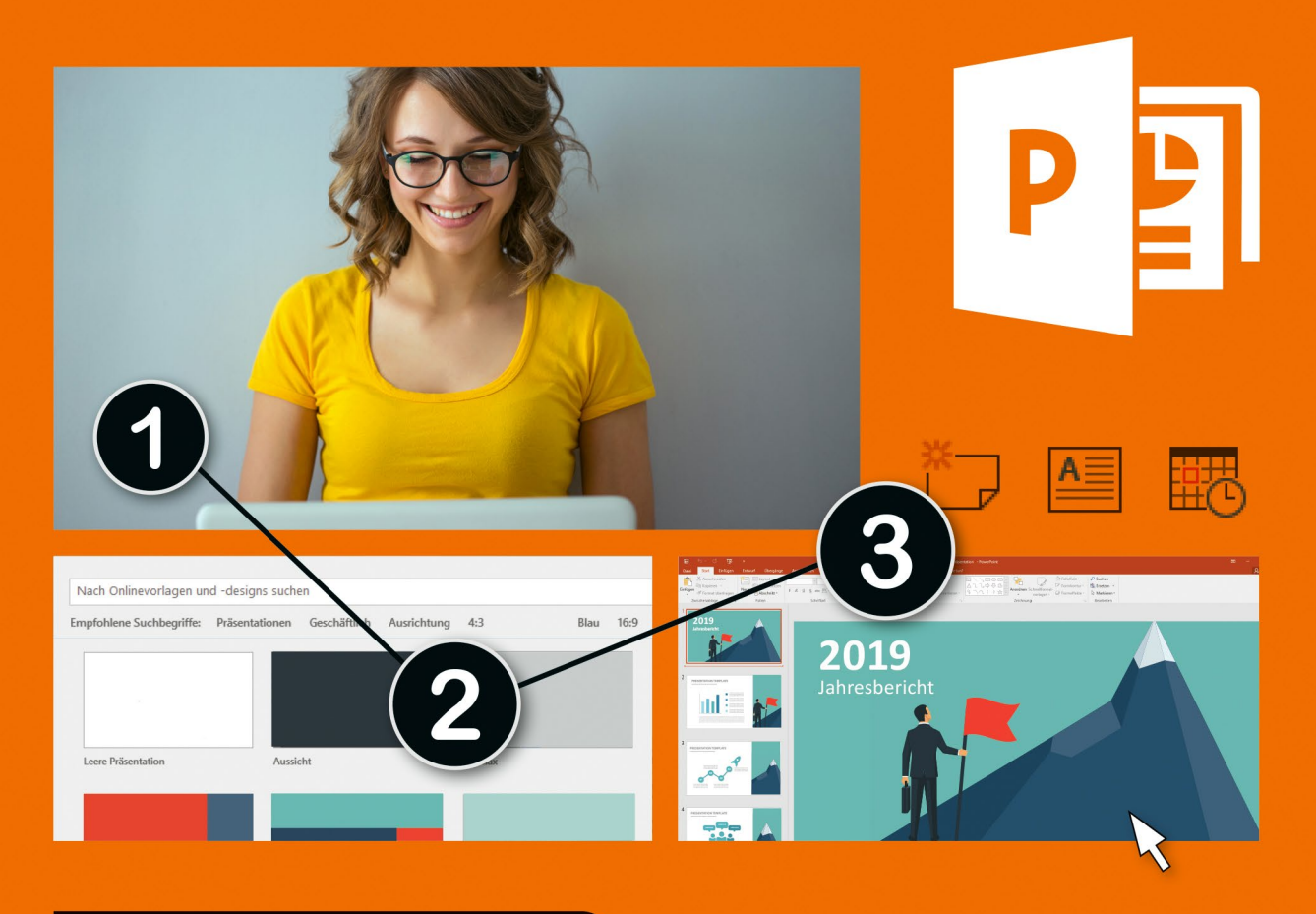

# Sehen wie's geht.

# **PowerPoint 2019** Die Anleitung in Bildern

Ihr Weg zu überzeugenden Präsentationen Einfach und verständlich erklärt

**Sabine Drasnin** 

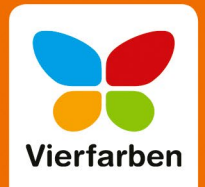

### **Liebe Leserin, lieber Leser,**

einen mündlichen Vortrag optisch zu unterstützen – mit Stichpunkten, Grafiken, Diagrammen oder mit der einen oder anderen »Spielerei«, um das Ganze etwas aufzulockern – das ist heutzutage gang und gäbe. Manchmal scheitert es aber schon an der Bedienung von PowerPoint, auch wenn sich Vortragsfolien wunderbar mit diesem Programm gestalten lassen.

Dass es auch einfach und schnell gehen kann, eine gelungene PowerPoint-Präsentation zusammenzustellen, beweist Sabine Drasnin Ihnen in diesem Buch. Schritt für Schritt, mit vielen Beispielen aus dem Präsentationsalltag und für Anfänger verständlich zeigt sie Ihnen, wie Sie PowerPoint 2019 sinnvoll einsetzen und Ihren Vortrag ohne großen Aufwand zu einem Multimedia-Erlebnis machen können. Egal ob Sie PowerPoint 2019 auf Ihrem Computer installiert haben oder die Abovariante Office 365 nutzen: Lassen Sie sich inspirieren oder setzen Sie für Ihre nächste Präsentation einfach die im Buch beschriebenen Lösungen um. Sie werden Ihr Publikum beeindrucken.

Dieses Buch wurde mit größter Sorgfalt geschrieben und hergestellt. Sollten Sie dennoch einmal Fehler finden oder inhaltliche Anregungen haben, freue ich mich, wenn Sie mit mir in Kontakt treten. Für konstruktive Kritik bin ich dabei ebenso offen wie für lobende Worte. Doch zunächst einmal wünsche ich Ihnen viel Freude beim Lesen und Gestalten!

#### **Ihre Maike Lübbers**

Lektorat Vierfarben

maike.luebbers@rheinwerk-verlag.de

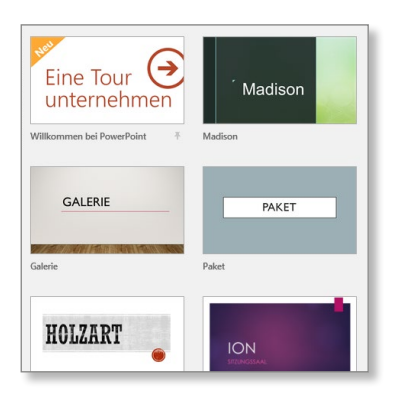

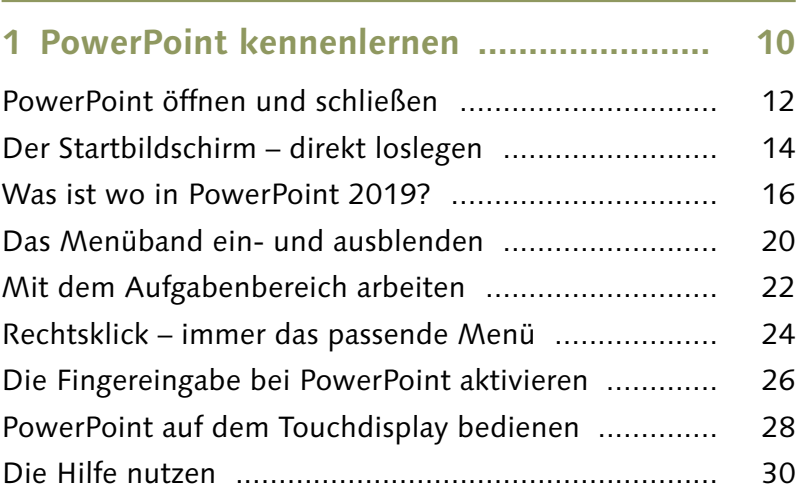

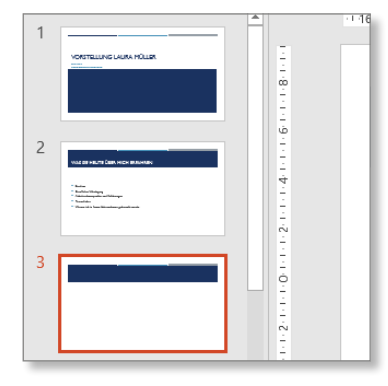

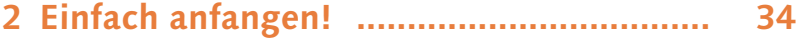

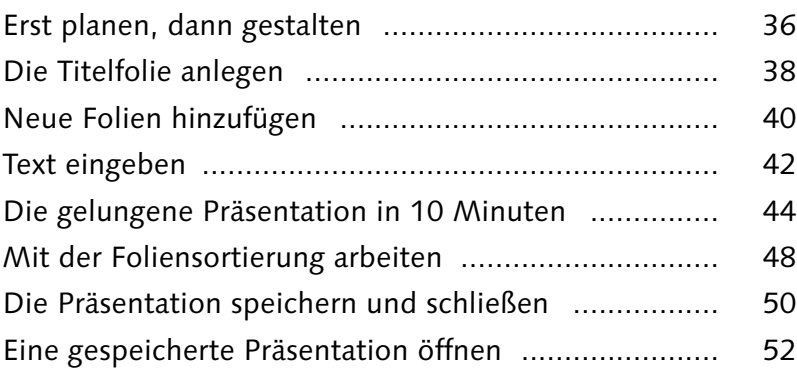

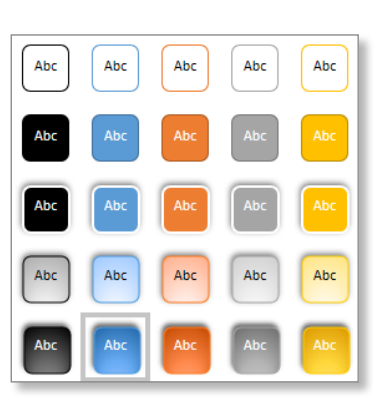

# **3 Das passende Layout in wenigen**

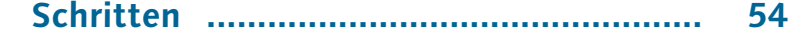

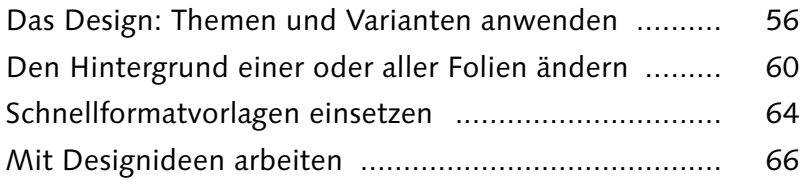

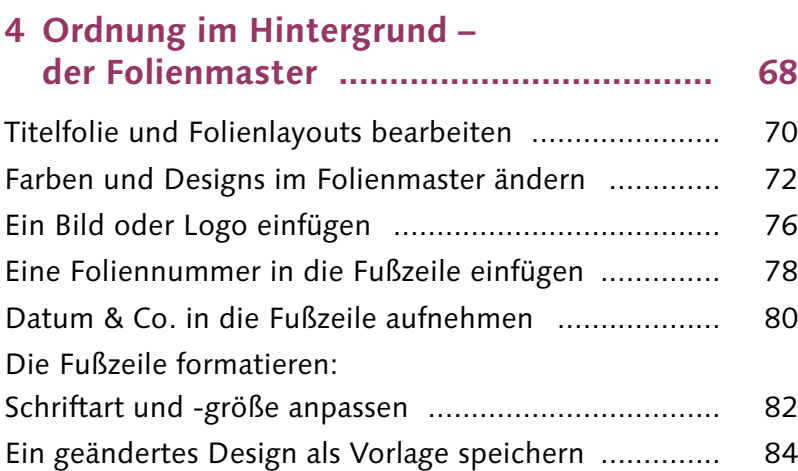

#### **5 Texte ansprechend gestalten .................. 86**

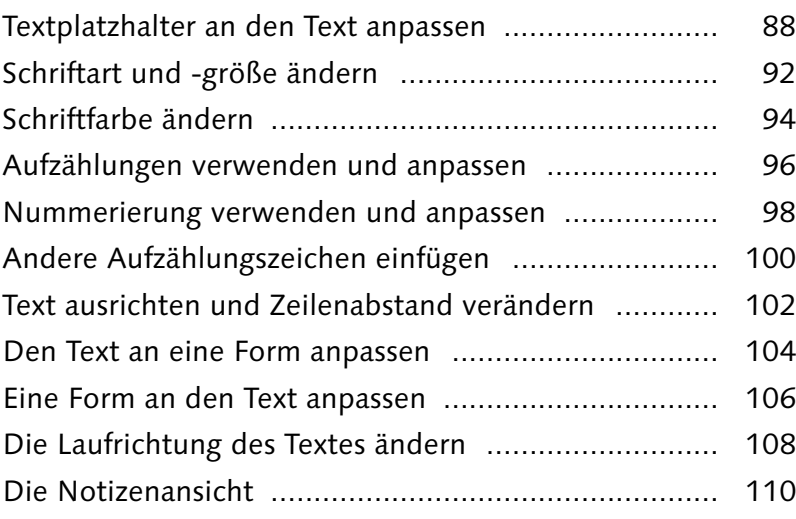

### **6 Fotos und Piktogramme einfügen .......... 112**

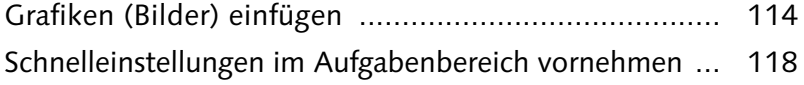

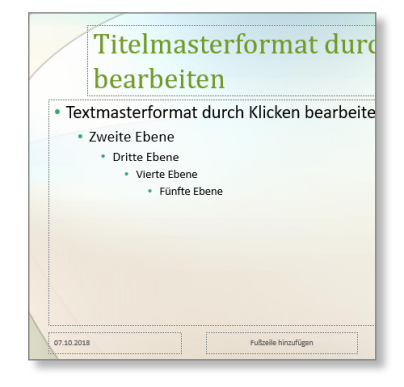

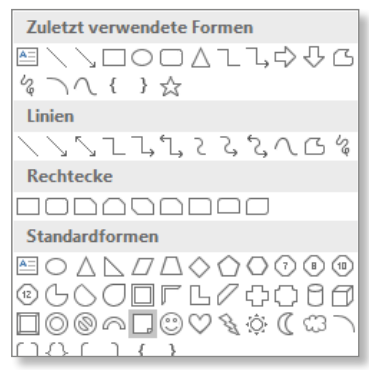

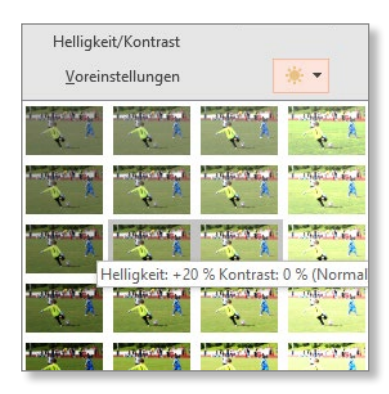

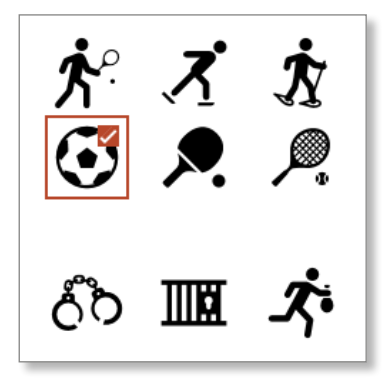

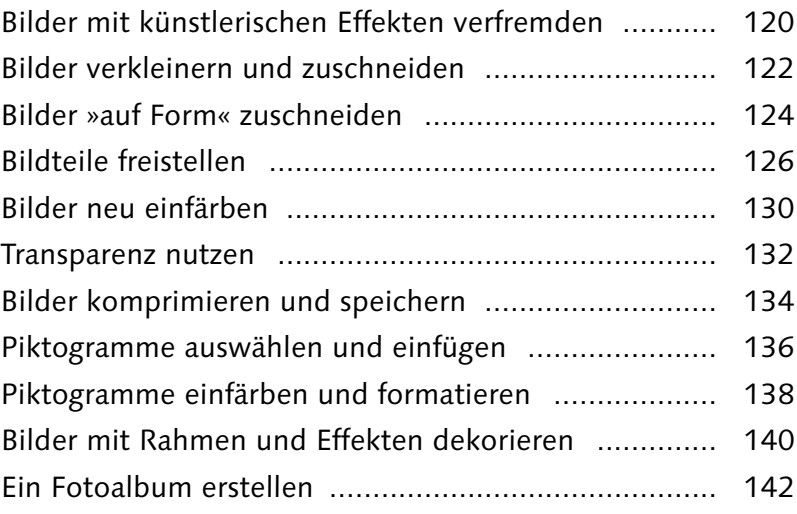

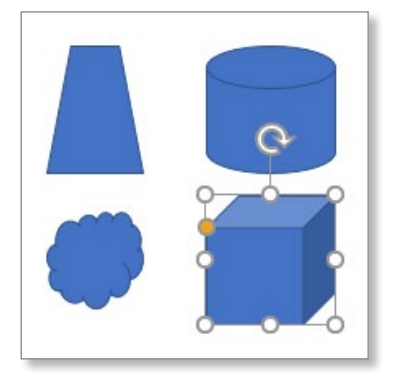

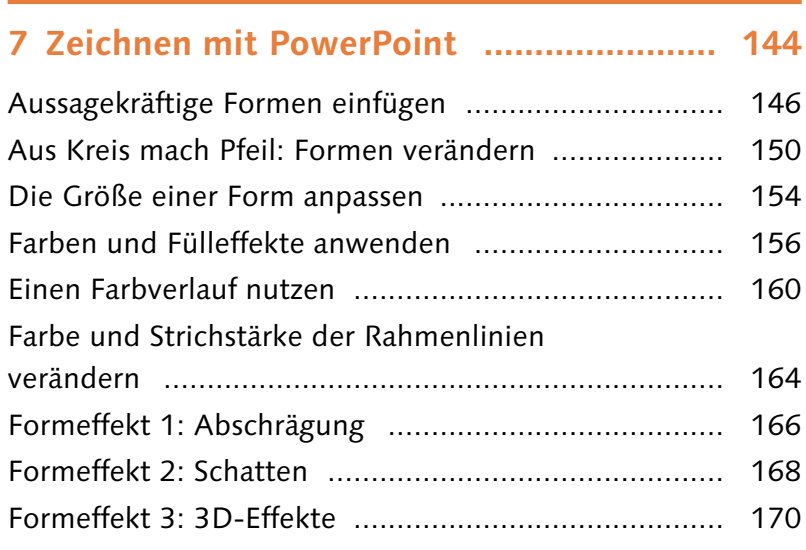

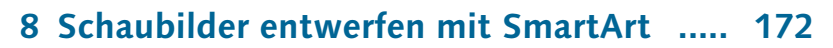

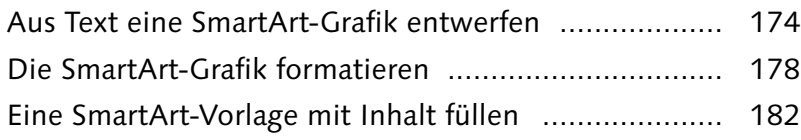

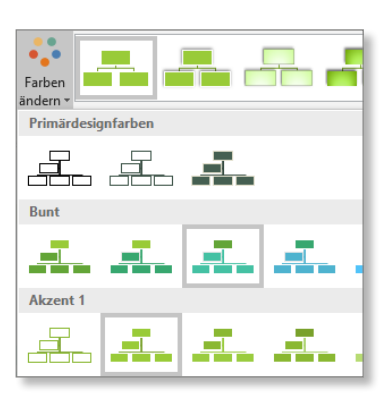

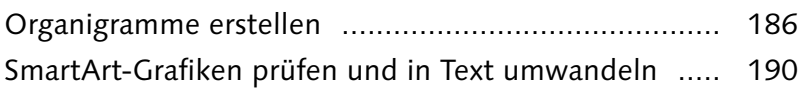

### **9 Objekte auf der Folie anordnen .............. 192**

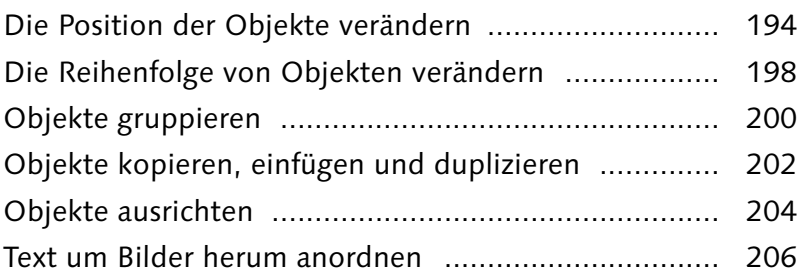

### **10 Tabellen und Diagramme einfügen ....... 210**

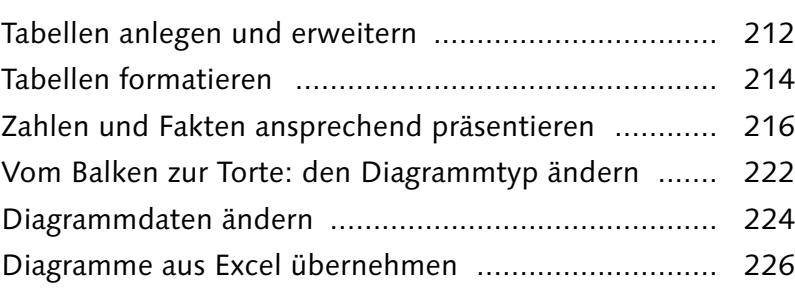

### **11 Audio- und Videodateien einbinden ..... 228**

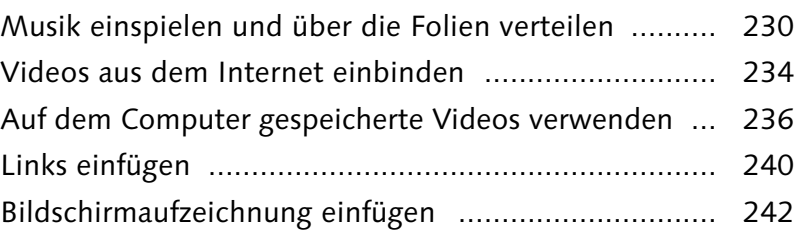

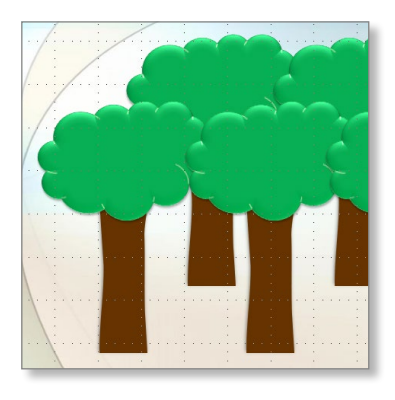

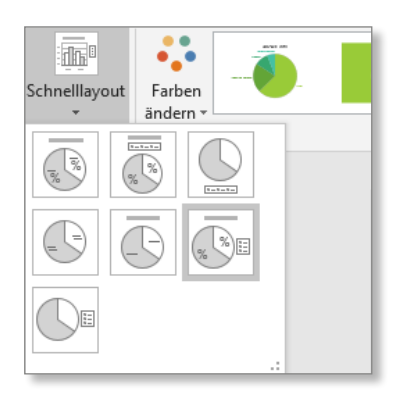

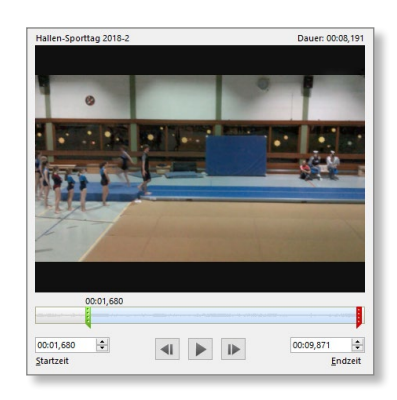

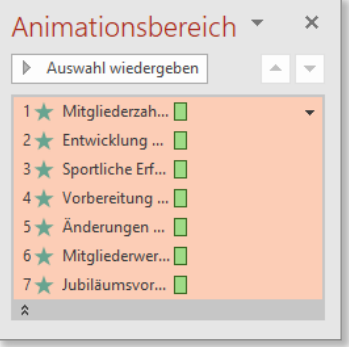

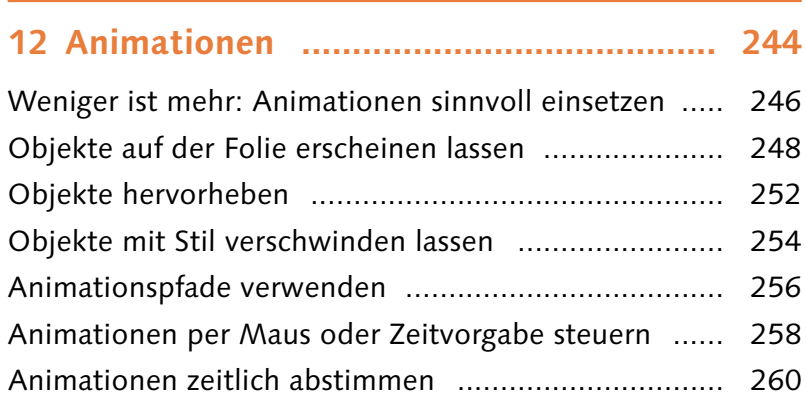

### **13 Folienübergänge gestalten ................... 262**

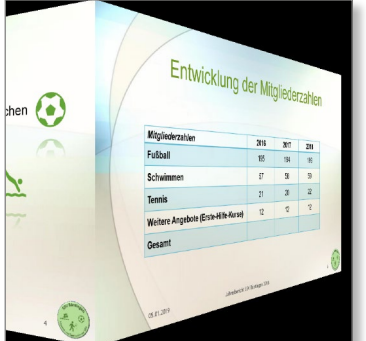

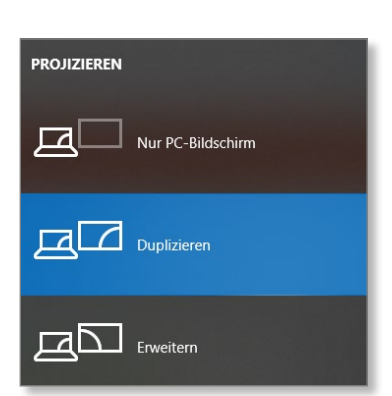

Die Qual der Wahl: passende Übergänge ................... 264 Anzeigedauer für Folien einstellen ............................. 268 Musik sinnvoll einsetzen ........................................... 270 Übergänge »morphen« .............................................. 272

### **14 Gekonnt präsentieren ........................... 274**

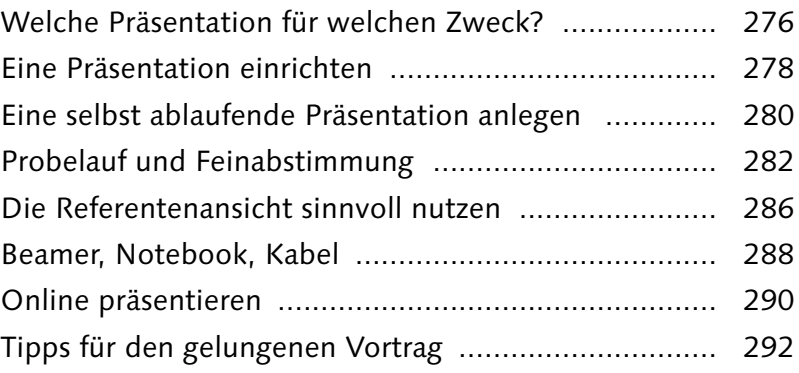

### **15 Präsentationen drucken und weitergeben ................................................ 294**

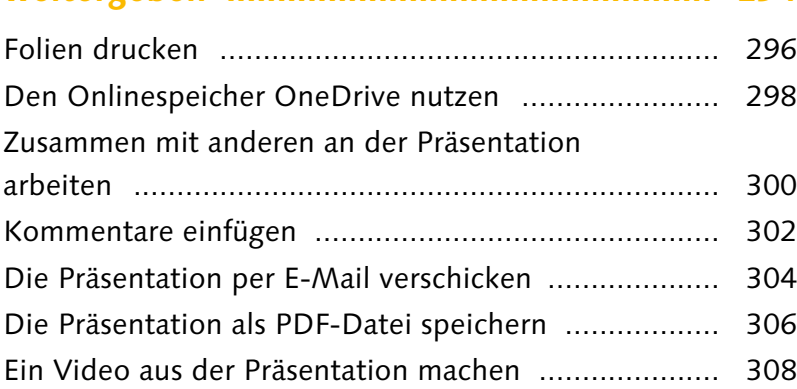

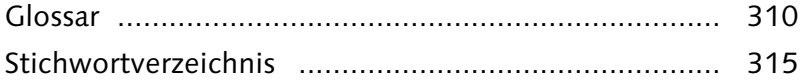

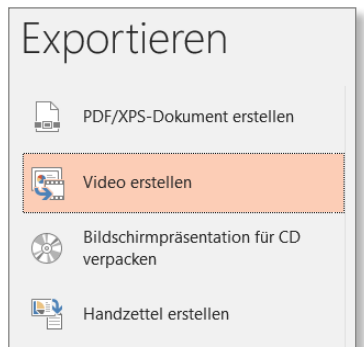

Mit PowerPoint 2019 besitzen Sie ein leistungsfähiges Programm, mit dem Sie herausragende Präsentationen erstellen können. Doch ein Schritt nach dem anderen: Erst einmal lernen Sie PowerPoint 2019 kennen und erfahren, wie Sie das Programm öffnen, sich darin zurechtfinden und wie Sie sich die Arbeit noch weiter erleichtern können.

#### **Das Menüband**

Im Menüband sind alle wesentlichen Befehle angeordnet, die Sie bei der Arbeit mit PowerPoint benötigen. Das Menüband ist in Registerkarten gegliedert: Je nach Registerkarte stehen Ihnen andere Befehle zur Verfügung.

#### **Kontextmenüs**

Noch schneller als über die Registerkarten im Menüband können Sie viele Befehle einfach durch einen Klick mit der rechten Maustaste aufrufen. Denn mit dem Rechtsklick öffnet sich ein Kontextmenü mit an dieser Stelle passenden Befehlen.

#### **Designs**

In PowerPoint 2019 können Sie als Erstes ein Design auswählen und sich für eine Farbvariation des Designs entscheiden. Alle Designs stehen Ihnen auch während der Arbeit an Ihrer Präsentation zur Verfügung.

Die einzelnen Registerkarten enthalten unterschiedliche Befehlsgruppen. b

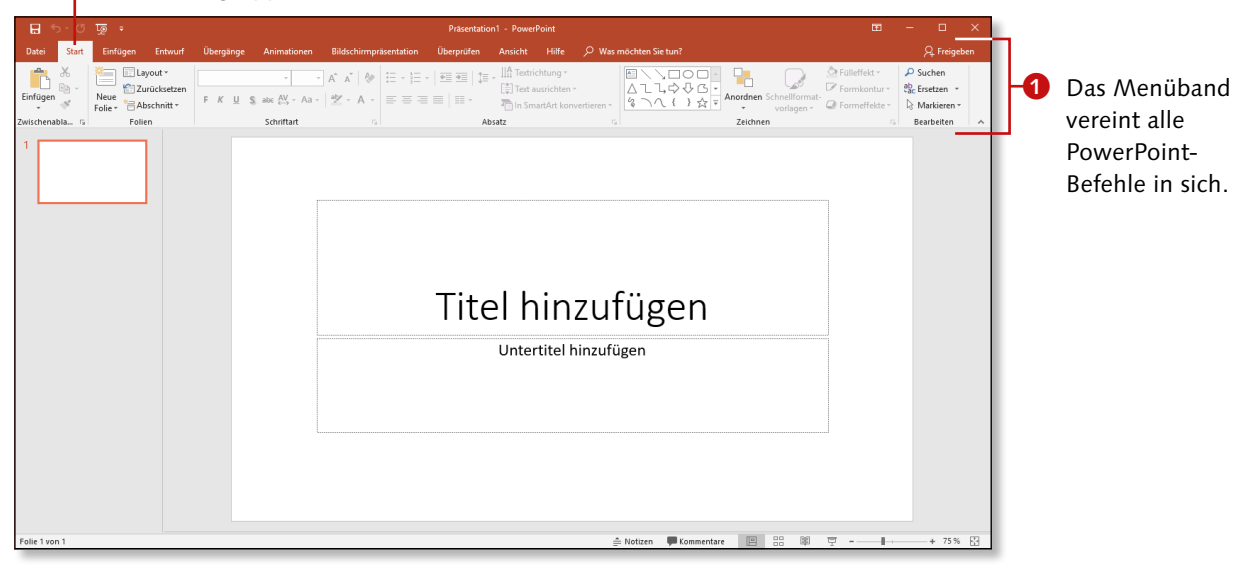

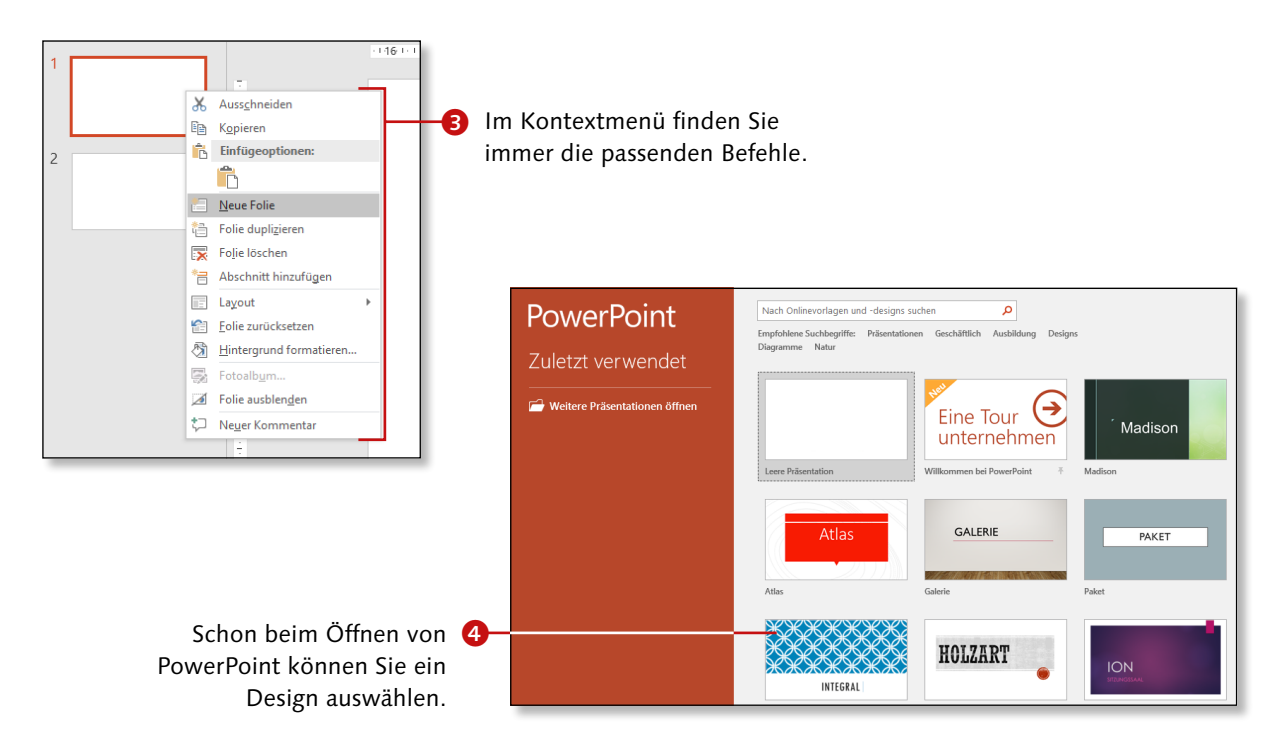

# **PowerPoint öffnen und schließen**

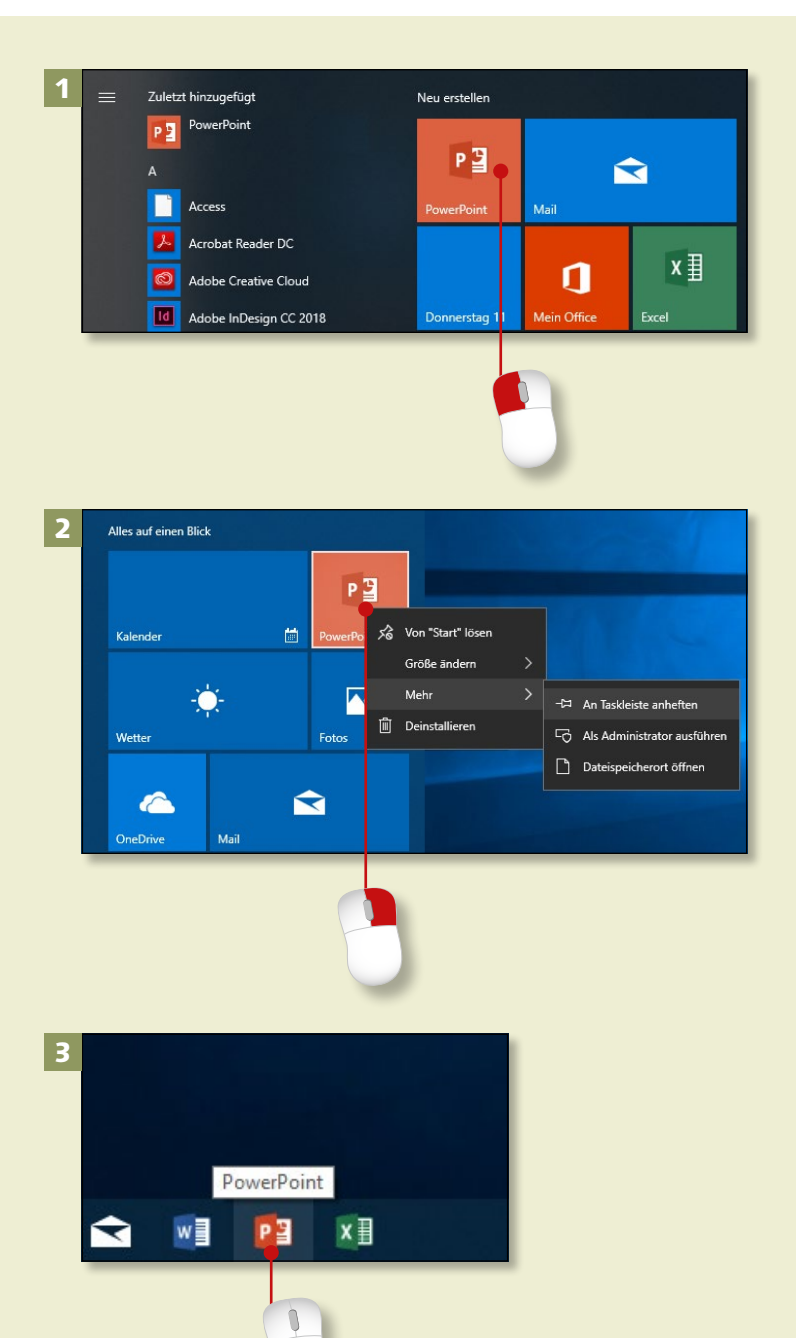

*Wie bei allen Programmen haben Sie auch bei PowerPoint mehrere Möglichkeiten, das Programm zu öffnen. Zwei Varianten stellen wir Ihnen hier vor, genauso wie zwei Wege zum Schließen von PowerPoint.*

#### **Schritt 1**

Klicken Sie unten links auf die **Start**-Schaltfläche und im Startmenü auf die Kachel **PowerPoint**. Das Programm wird geöffnet.

#### **Schritt 2**

Um PowerPoint direkt vom Desktop aus öffnen zu können, heften Sie es vom Startmenü aus an die *Taskleiste* des Desktops: Klicken Sie mit der rechten Maustaste auf die Programmkachel im Startmenü. Wählen Sie aus der aufklappenden Liste (Kontextmenü) dann Mehr ► **An Taskleiste anheften**.

#### **Schritt 3**

Klicken Sie auf den Desktop. Unten auf der Taskleiste sehen Sie jetzt die PowerPoint-Schaltfläche. Mit einem Klick darauf öffnen Sie PowerPoint. (Wenn Sie zunächst nur darauf zeigen, ohne zu klicken, wird eine kleine *QuickInfo* eingeblendet.)

#### **Schritt 4**

Zum Beenden klicken Sie oben rechts auf das *Schließkreuz*.

#### **Schritt 5**

Es geht auch so: Klicken Sie auf Datei <sup>1</sup> und im nächsten Fenster auf **Schließen**. In beiden Fällen wird PowerPoint geschlossen, wenn die bearbeitete Datei vorher gespeichert wurde.

#### **Schritt 6**

Ansonsten fragt PowerPoint nach: Wollen Sie die Änderungen sichern, damit sie Ihnen auch künftig zur Verfügung stehen? Wenn ja, klicken Sie auf **Speichern**. Wenn nicht, wählen Sie **Nicht speichern**. Möchten Sie PowerPoint doch nicht schließen, klicken Sie auf **Abbrechen**.

#### **PowerPoint ist nicht zu sehen?**

Sollte PowerPoint nicht im Startmenü zu sehen sein, scrollen Sie in der alphabetisch sortierten Liste links hinunter bis zu **Power-Point**. Klicken Sie mit der rechten Maustaste darauf und im Kontextmenü auf **An Taskleiste anheften**. Um die Kachel im Startmenü zu sehen, klicken Sie in der Liste nochmals mit der rechten Maustaste auf **PowerPoint** und dann auf **An "Start" anheften**.

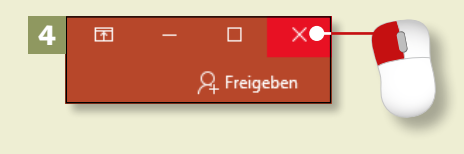

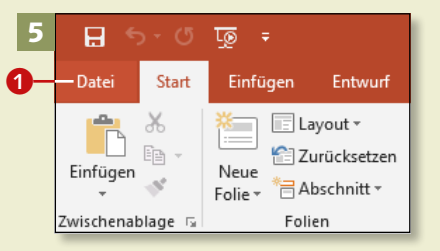

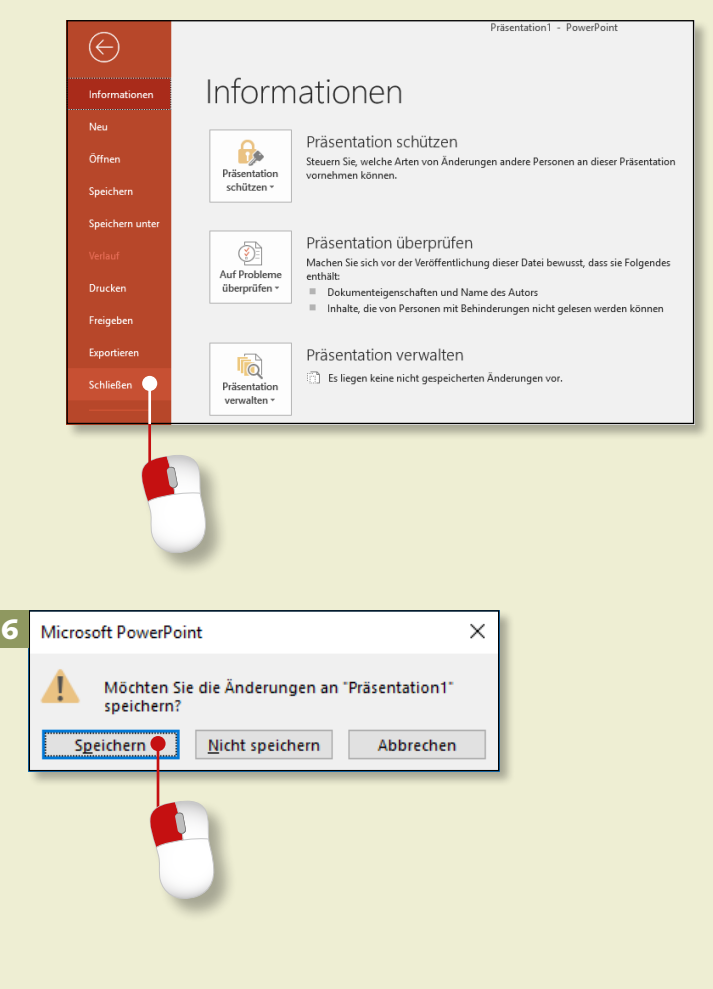

# **Der Startbildschirm – direkt loslegen**

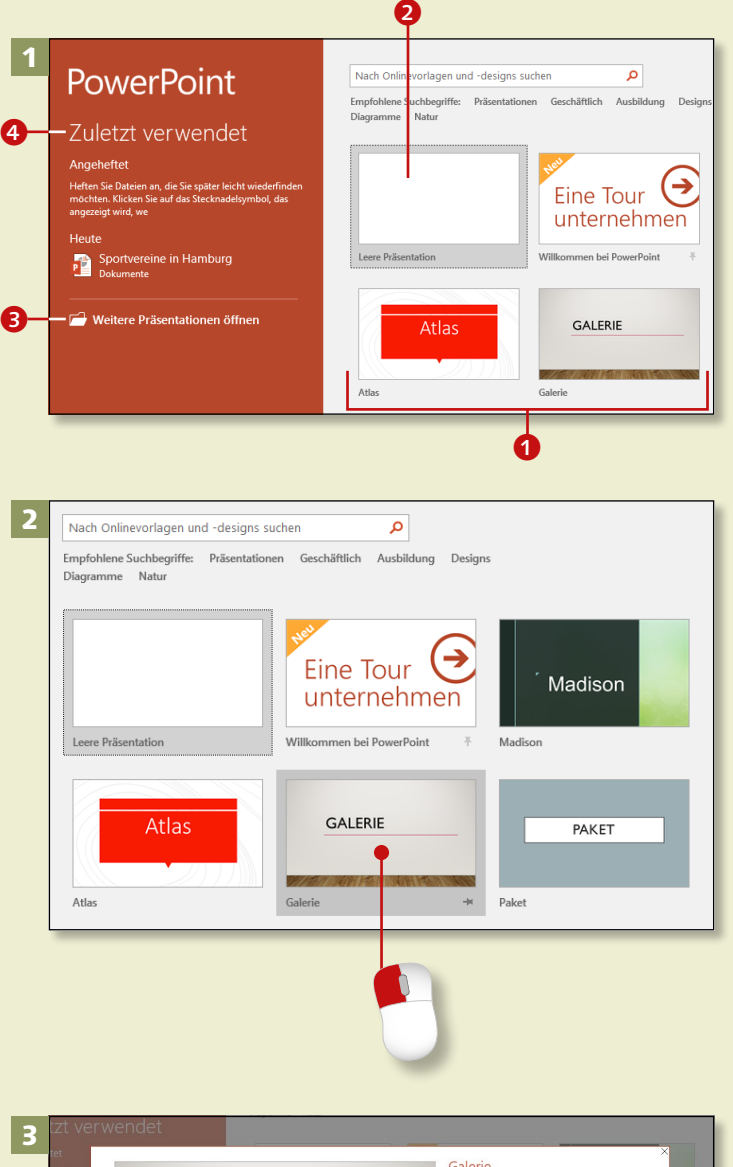

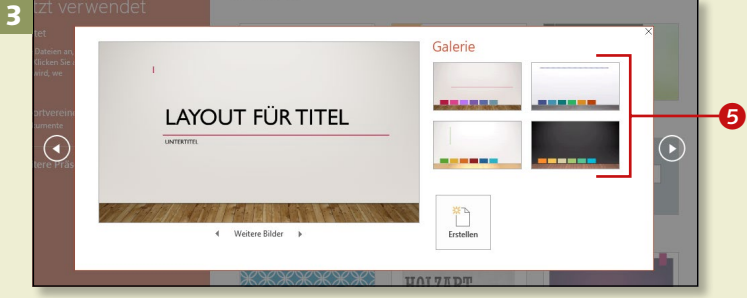

*Wenn Sie PowerPoint öffnen, sehen Sie zunächst eine Auswahl an Designs. Natürlich können Sie auch mit einer leeren Seite (»Folie«) beginnen, wenn Sie möchten.*

#### **Schritt 1**

PowerPoint zeigt Ihnen als Erstes die Startseite. Hier können Sie eine Vorlage 1 aussuchen (siehe Schritt 2), eine neue, leere Präsentation öffnen 2 oder eine bereits gespeicherte Präsentation aufrufen 3. Die zuletzt bearbeiteten Präsentationen werden links unter **Zuletzt verwendet** 4 aufgelistet (siehe den Abschnitt »Eine gespeicherte Präsentation öffnen« auf [Seite 52\)](#page--1-0).

#### **Schritt 2**

Jede Vorlage bietet einen ganzen Satz von zueinanderpassenden Farben, Schriftarten und Effekten. Wählen Sie eine Vorlage aus, indem Sie sie anklicken; im Beispiel wählen wir **Galerie**.

#### **Schritt 3**

Sobald Sie eine Designvorlage angeklickt haben, wird sie in einem kleineren Fenster im Vordergrund angezeigt, zusammen mit unterschiedlichen Farbkombinationen 5.

#### **Schritt 4**

Klicken Sie auf die Pfeile unter dem Vorschaubild, um sich weitere Layouts anzeigen zu lassen. Die Layouts zeigen Ihnen, wie z.B. eine Grafik im gewählten Design aussieht.

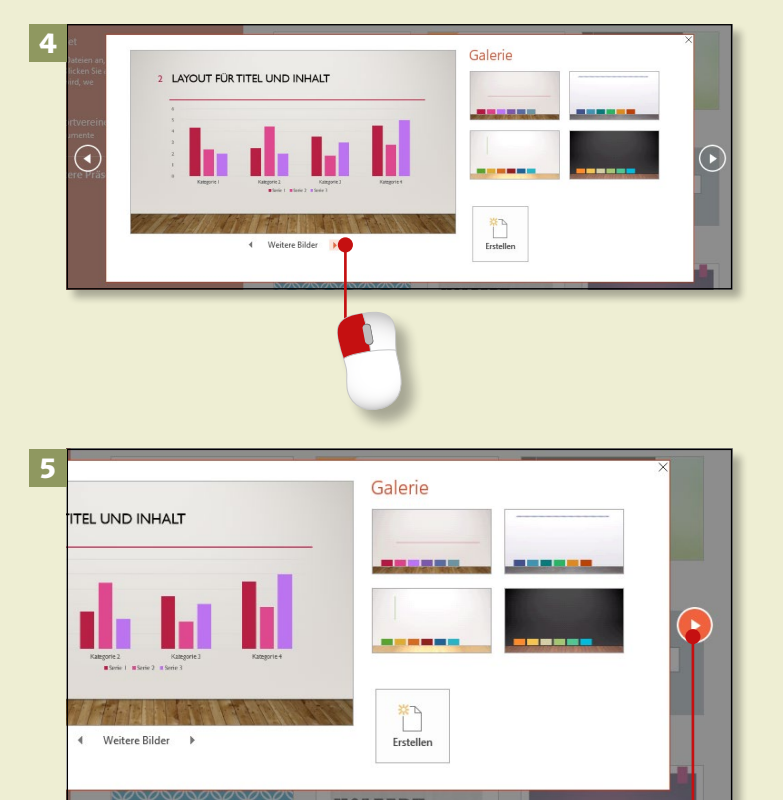

G

Galerie

Layout für Titel

eitere Bilder

#### **Schritt 5**

Falls Ihnen das gewählte Design doch nicht gefällt, lassen Sie sich weitere Designs anzeigen. Indem Sie auf die Pfeile rechts und links am Fenster klicken, können Sie durch das Angebot an Designs blättern.

#### **Schritt 6**

Wenn Sie das passende Design gefunden haben, klicken Sie eine Farbkombination 6 aus der Auswahl im rechten Fensterteil an. Klicken Sie dann auf **Erstellen**. PowerPoint zeigt nun die Titelfolie in dem von Ihnen gewählten Design an.

6

ৰি

#### **Mit leerer Folie beginnen**

Um stets mit einer leeren Folie zu beginnen, klicken Sie auf Datei > **Optionen**. Entfernen Sie rechts unter **Startoptionen** das Häkchen bei **Startbildschirm beim Start dieser Anwendung anzeigen** und klicken Sie auf **OK**. Die Änderung gilt ab dem nächsten Programmstart.

 $\Omega$ 

### **Was ist wo in PowerPoint 2019?**

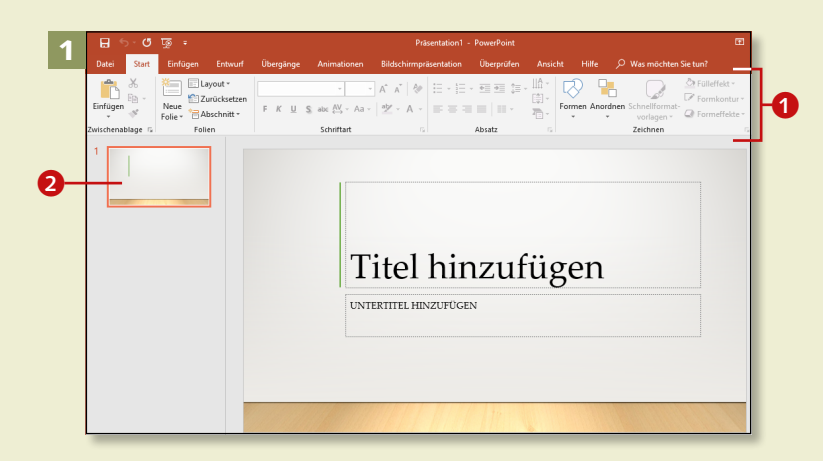

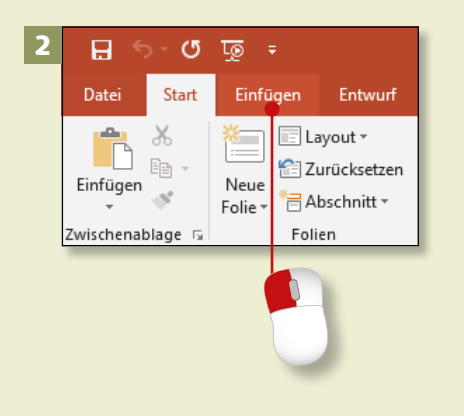

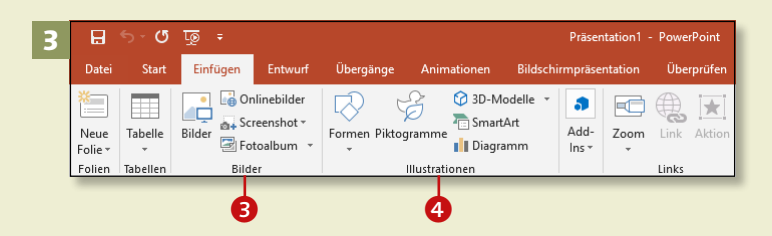

*Auch ungeübte PowerPoint-Nutzer werden sich in PowerPoint 2019 schnell zurechtfinden.*

#### **Schritt 1**

In PowerPoint arbeiten Sie mit Folien; die gerade bearbeitete Folie sehen Sie groß im Arbeitsfenster. Oberhalb finden Sie das Menüband  $\bullet$ , das auf verschiedenen Registerkarten Befehle enthält. Links neben der Folie werden alle Folien der aktuellen Präsentation in Miniaturansicht gezeigt  $\bullet$ .

#### **Schritt 2**

Alle wesentlichen Befehle sind im Menüband untergebracht. Sie können die benötigte Registerkarte per Mausklick aufrufen. Das Menüband verändert sich entsprechend.

#### **Schritt 3**

Auf jeder Registerkarte sind die Befehle zu *Gruppen* zusammengefasst. Auf der Registerkarte **Einfügen** z.B. finden Sie die Gruppen Bilder<sup>8</sup> und **Illustrationen @** (siehe den Abschnitt »Ein Bild oder Logo einfügen« auf [Seite 76\)](#page--1-0).

#### **Schritt 4**

Klicken Sie jetzt auf die Registerkarte **Start**. Für Ihre Präsentationen werden Sie häufig die Gruppe **Zeichnen** 5 benötigen. Die Gruppen **Schriftart 6 und Absatz <sup>7</sup> kennen** Sie vielleicht schon aus Word.

#### **Schritt 5**

Wenn Sie nun auf Ihrer Folie auf **Titel hinzufügen** klicken, ersetzt der *Cursor* (die *Schreibmarke*) den Text, und gleichzeitig erscheint eine neue Registerkarte im Menüband: **Zeichentools** 8. Das zugehörige Register **Format** enthält die Befehle, die Sie zur weiteren Bearbeitung des Textfelds benötigen (siehe Kapitel 5, »Texte ansprechend gestalten«, ab [Seite 86](#page--1-0)).

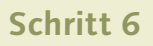

Auch wenn Sie auf ein eingefügtes Bild klicken, erscheint eine neue Registerkarte. Sie heißt **Bildtools** 9 und hat ebenfalls ein Register **Format**. Wenn Sie darauf klicken, bietet PowerPoint Ihnen wieder ganz andere Werkzeuge. Bei eingefügten und angeklickten *Piktogrammen* heißt die Registerkarte **Grafiktools** (mehr dazu finden Sie in Kapitel 6, »Fotos und Piktogramme einfügen«, ab [Seite 112](#page--1-0)).

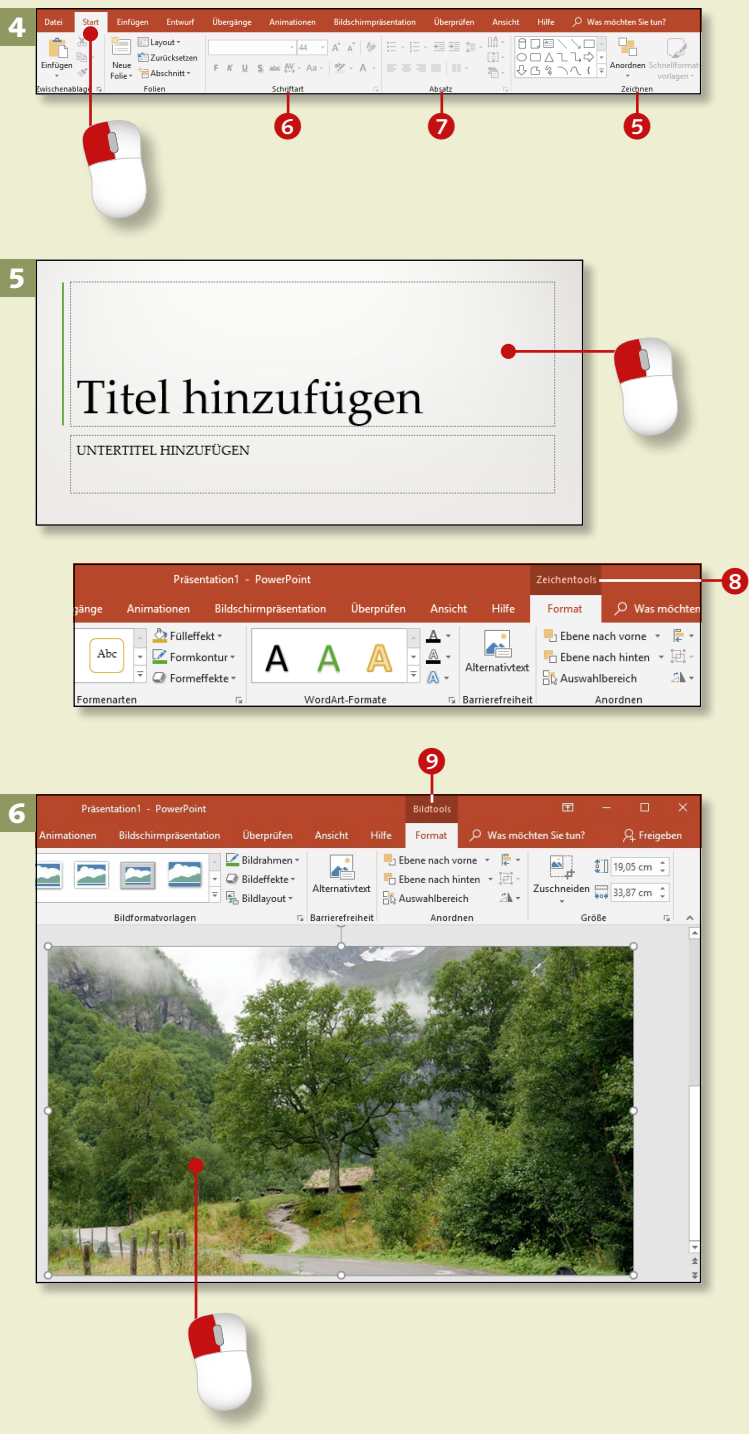

### **Was ist wo in PowerPoint 2019? (Forts.)**

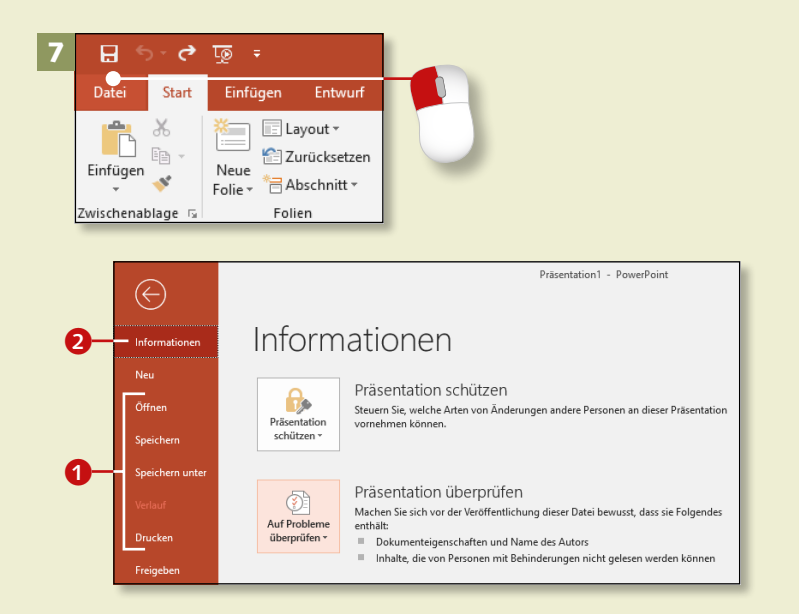

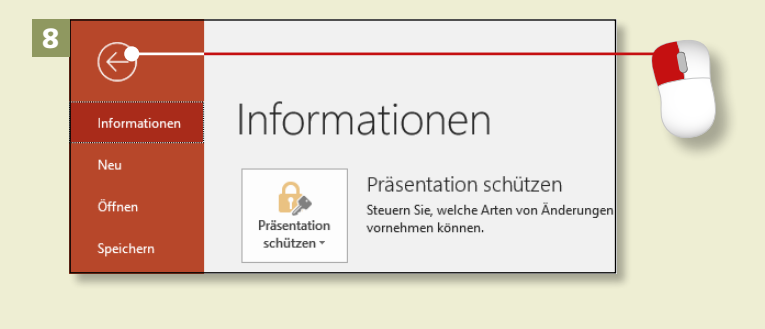

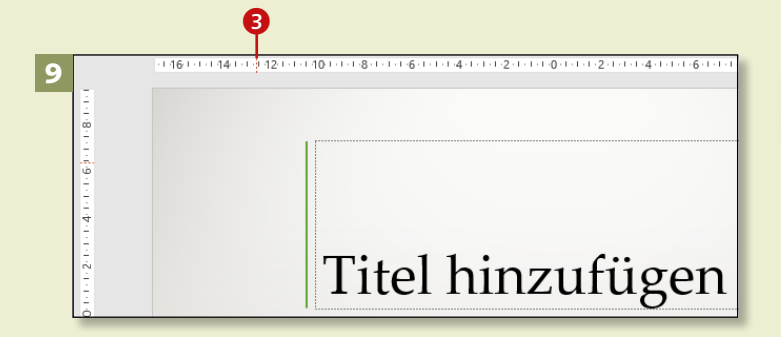

#### **Schritt 7**

Klicken Sie auf die Registerkarte **Datei**. In der *Backstage-Ansicht* finden Sie Befehle wie **Öffnen**, **Speichern** und **Drucken** 1, aber auch Informationen 2 zur geöffneten Präsentation und Möglichkeiten zum Einrichten von PowerPoint.

#### **Schritt 8**

Klicken Sie jetzt auf den **Zurück**-Pfeil oben links, um zur Präsentation zurückzukehren. PowerPoint zeigt Ihnen über der Folie dann wieder die Registerkarte, die Sie vor dem Klick auf **Datei** aufgerufen hatten.

#### **Schritt 9**

Je nach Voreinstellung sehen Sie über und links neben Ihrer Folie das *Lineal*. Sie können es als Hilfe zum exakteren Platzieren von Objekten nutzen. Wenn Sie auf der Folie ein Objekt anklicken oder den Cursor bewegen, sehen Sie auf dem Lineal die genaue Position <sup>3</sup>.

**Lineal ein- oder ausschalten** Um das Lineal einzuschalten, rufen Sie die Registerkarte **Ansicht** auf und klicken in das Kästchen vor **Lineal**. Zum Ausschalten entfernen Sie das Häkchen.

#### **Schritt 10**

Am oberen Bildschirmrand sehen Sie die *Symbolleiste für den Schnellzugriff*. Eine Datei speichern Sie z.B. schnell mit einem Klick auf das **Speichern**-Symbol 4. Um weitere Befehle hinzuzufügen, klicken Sie auf den kleinen Pfeil und wählen in der Liste den gewünschten Befehl aus, z.B. **Öffnen**.

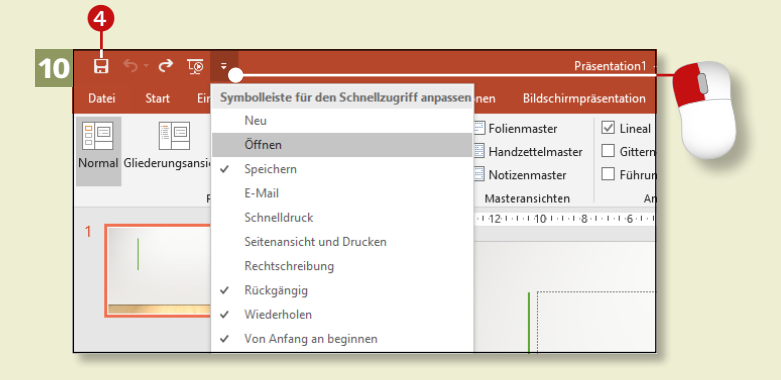

#### **Schritt 11**

Über die *Aufgabenbereiche* lassen sich Objekte schnell formatieren. Klicken Sie ein Textfeld an, und rufen Sie dann das Register **Zeichen**tools/Format auf **6.** Mit einem Klick auf das kleine Dreieck öffnen Sie rechts neben der Folie den jeweiligen Aufgabenbereich 6 (siehe den Abschnitt »Mit dem Aufgabenbereich arbeiten« auf [Seite 22\)](#page--1-0).

#### **Schritt 12**

Text wird in PowerPoint in *Textfelder* eingegeben. Klicken Sie einfach in das Textfeld **Titel hinzufügen**, und schreiben Sie z.B. »Angebot«. Klicken Sie dann auf eine freie Stelle der Folie: Der Rahmen um das Textfeld verschwindet, Ihr Text bleibt sichtbar.

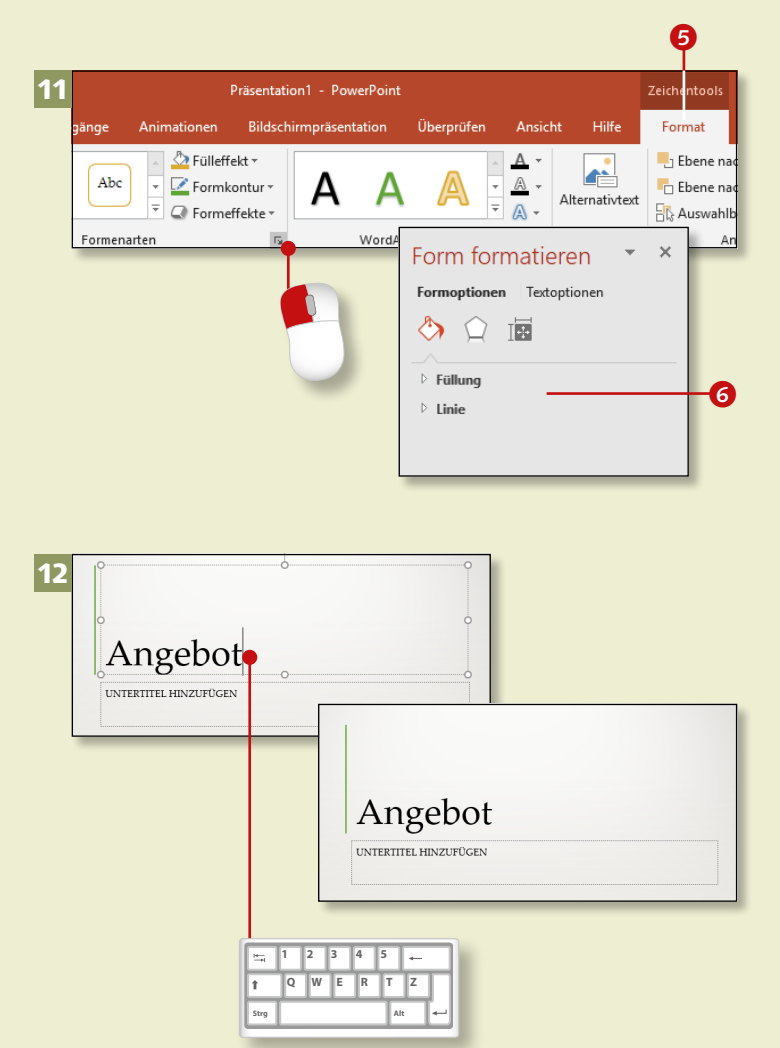

### **Das Menüband ein- und ausblenden**

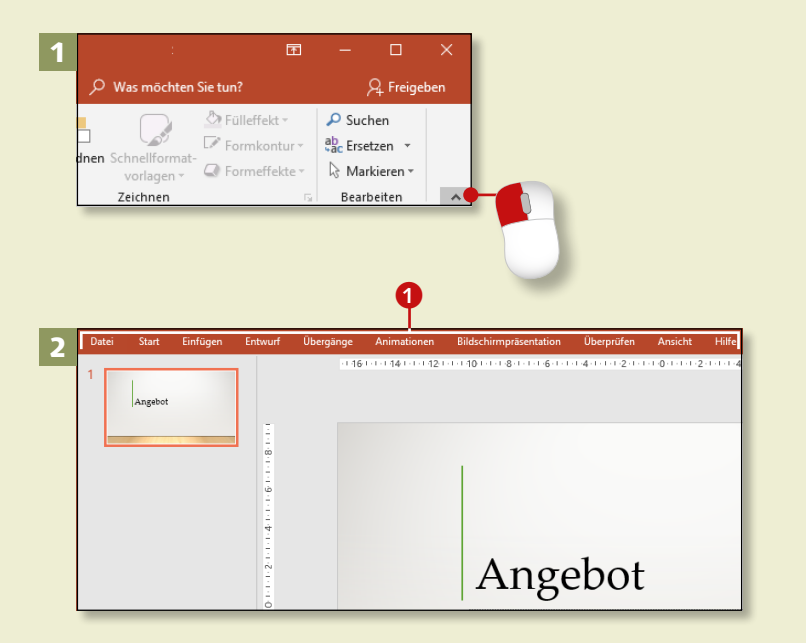

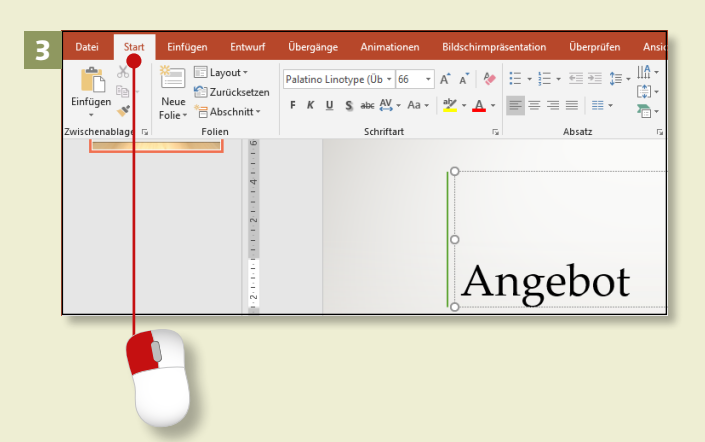

#### **QuickInfo nutzen**

Wenn Sie mit dem Mauszeiger eine Weile über einer Schaltfläche verharren, ohne zu klicken, zeigt Power-Point Ihnen eine kurze Information dazu an: die QuickInfo. Mit ihr finden Sie schneller die gesuchte Schaltfläche.

*Das Menüband ist sehr nützlich, nimmt aber auch Platz ein, den Sie vielleicht lieber für die Anzeige der Folien nutzen wollen. Lesen Sie hier, wie Sie das Menüband aus- und wieder einblenden.*

#### **Schritt 1**

Am rechten Rand des Menübands sehen Sie einen kleinen einsamen Pfeil. Dieser Pfeil dient zum Ausblenden des Menübands. Klicken Sie darauf – schon verschwindet das Menüband.

#### **Schritt 2**

Jetzt sind nur noch die Namen der Registerkarten zu sehen <sup>1</sup>, und Ihre Folie wird größer angezeigt.

#### **Schritt 3**

Um eine Registerkarte aufzurufen, klicken Sie auf ihren Namen, z.B. **Start**. Solange Sie eine Aktion ausführen, bleibt die Registerkarte eingeblendet. Sobald die Aktion abgeschlossen ist, wird das Menüband wieder ausgeblendet.

#### **Schritt 4**

Um das Menüband wieder dauerhaft anzuzeigen, öffnen Sie eine beliebige Registerkarte, und klicken Sie dann ganz rechts auf den Pin. Ab sofort bleibt das ganze Menüband sichtbar.

#### **Schritt 5**

Am oberen rechten Bildschirmrand finden Sie eine weitere Schaltfläche: **Menüband-Anzeigeoptionen**.

Klicken Sie darauf, um sich die drei Einstellungsmöglichkeiten anzeigen zu lassen. Mit einem Klick auf die zweite Option blenden Sie z.B. die Inhalte der Registerkarten aus, sodass nur noch ihre Namen sichtbar sind (siehe Schritt 1).

#### **Schritt 6**

Sollen die Registerkarten mitsamt ihren Befehlen wieder dauerhaft sichtbar sein, klicken Sie erneut auf die Schaltfläche. Jetzt wählen Sie die dritte Option. Alternativ können Sie

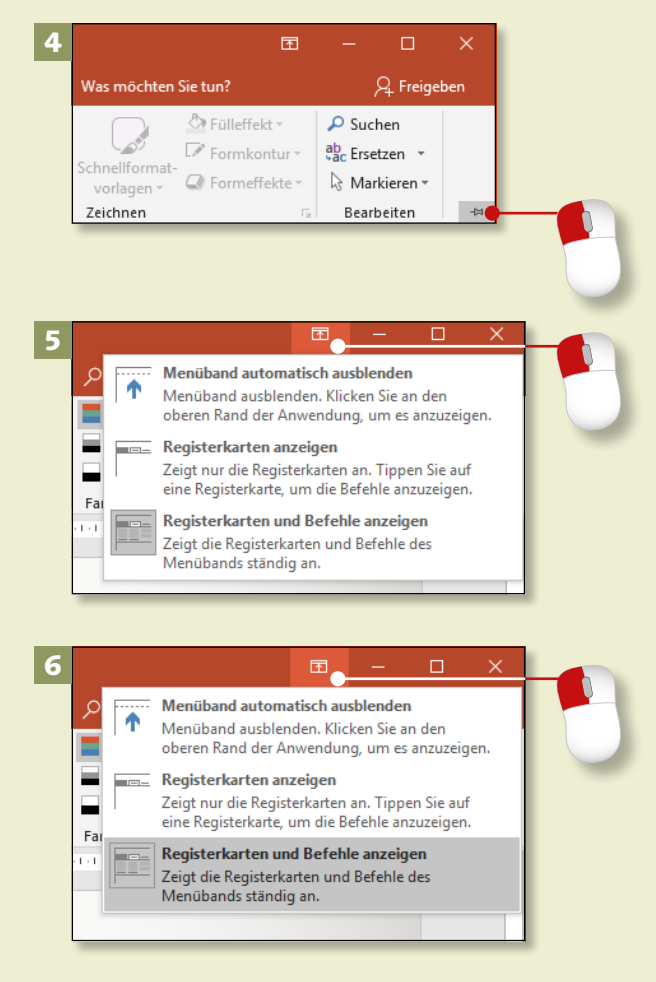

auch Schritt 4 wiederholen. **Folien auf dem ganzen Bildschirm betrachten** Um nur die Folien, die Miniaturansicht und die Lineale oben und links zu sehen, klicken Sie auf **Menüband-Anzeigeoptionen ▶ Menüband automatisch ausblenden**. Um auch die Miniaturen links auszublenden, schieben Sie den rechten Rahmen des Miniaturenbereichs mit gedrückter Maustaste nach links. Die kleine Schaltfläche **Miniaturenansicht** bleibt sichtbar.

# **Mit dem Aufgabenbereich arbeiten**

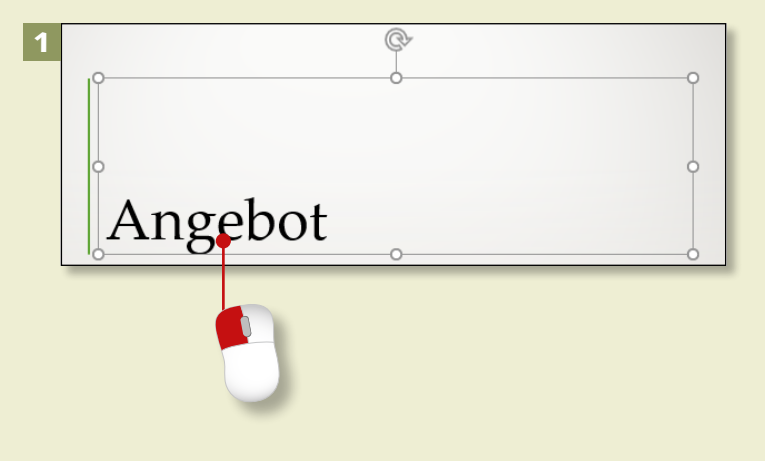

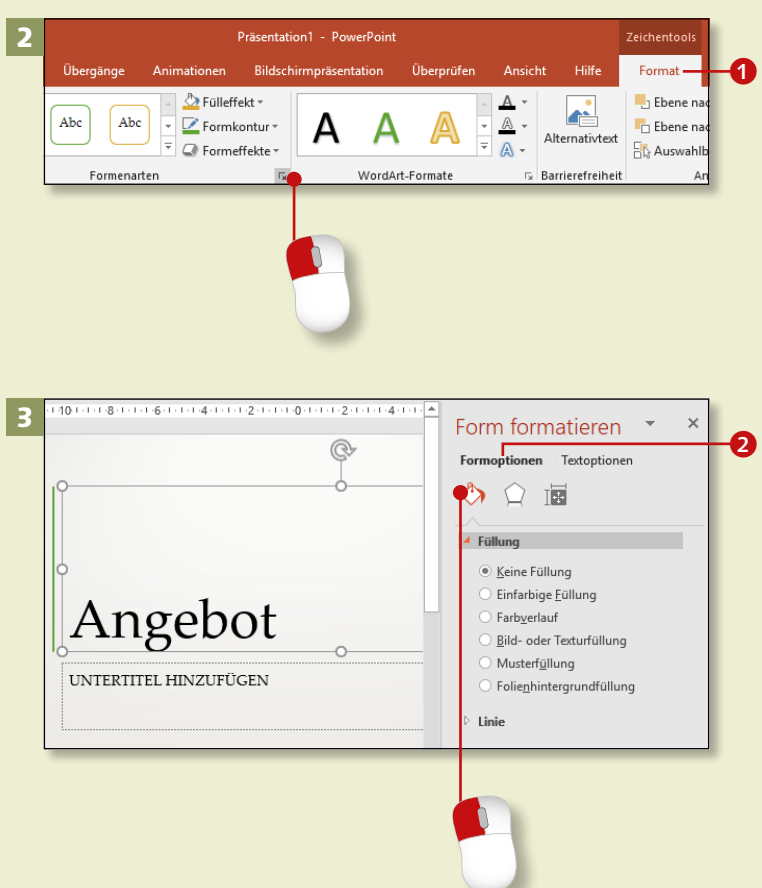

*Aufgabenbereiche bieten auf übersichtliche Weise Formatierungsmöglichkeiten.*

#### **Schritt 1**

Klicken Sie auf der ersten Folie (*Titelfolie*) den Titel an (hier: **Angebot**). Der Rahmen des Textfelds wird jetzt als gepunktete Linie angezeigt.

#### **Schritt 2**

Gleichzeitig erscheint am oberen Rand des Menübands die Registerkarte **Zeichentools/Format**. Klicken Sie auf das Register **Format 1.** Klicken Sie auf die untere rechte Ecke der Gruppe **Formenarten**, um den Aufgabenbereich zu öffnen.

#### **Schritt 3**

Rechts neben der Folie öffnet sich der Aufgabenbereich **Form formatieren**. Da Sie die Ecke in der Gruppe **Formenarten** angeklickt haben, ist sofort das Menü **Formoptionen** 2 aufgerufen. Wenn Sie auf **Füllung** klicken, werden Ihnen die einzelnen Varianten angezeigt. Jetzt können Sie die Füllung für die Form festlegen, im Beispiel also für das Titel-Textfeld.

#### **Schritt 4**

Klicken Sie nun auf das Symbol **Effekte**. Darunter sehen Sie die Optionen, um Ihre Form mit einem Schatten zu versehen oder sie in eine 3D-Grafik zu verwandeln. Jeder Effekt bietet eine Fülle weiterer Einstellungsmöglichkeiten (siehe Kapitel 7, »Zeichnen mit PowerPoint«, ab [Seite 144](#page--1-0)).

#### **Schritt 5**

Klicken Sie jetzt noch auf das dritte Symbol, **Größe**. Der Aufgabenbereich verändert sich erneut und bietet nun Möglichkeiten zur exakten Einstellung der Größe und Position der Form und besonders des Textfelds. Zu diesem Aufgabenbereich gelangen Sie auch direkt, wenn Sie die kleine Ecke <sup>3</sup> in der Gruppe **Größe** anklicken.

#### **Schritt 6**

Um den Text in der angeklickten Form zu formatieren, klicken Sie im geöffneten Aufgabenbereich auf **Textoptionen**. Auch dieses Menü ist unterteilt in drei Gruppen. In Kapitel 5, »Texte ansprechend gestalten«, ab [Seite 86](#page--1-0) werden die damit verbundenen Möglichkeiten ausführlich erläutert.

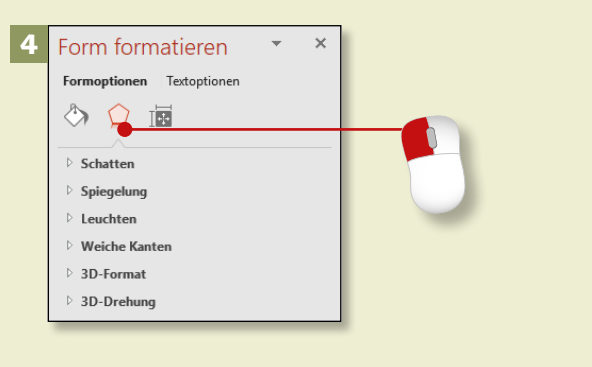

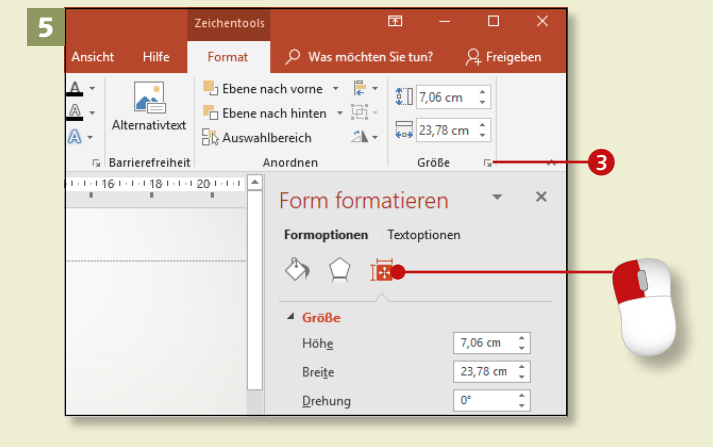

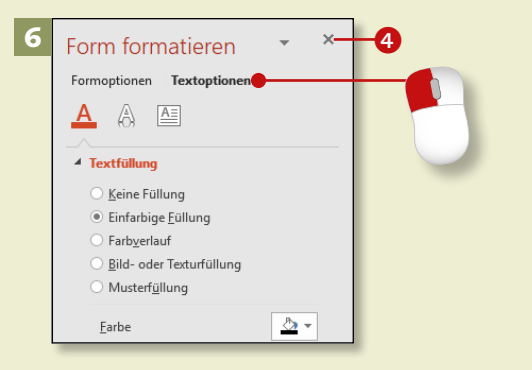

#### **Aufgabenbereich schließen**

Um den Bereich zu schließen, klicken Sie auf das Schließkreuz <sup>4</sup>.

# **Rechtsklick – immer das passende Menü**

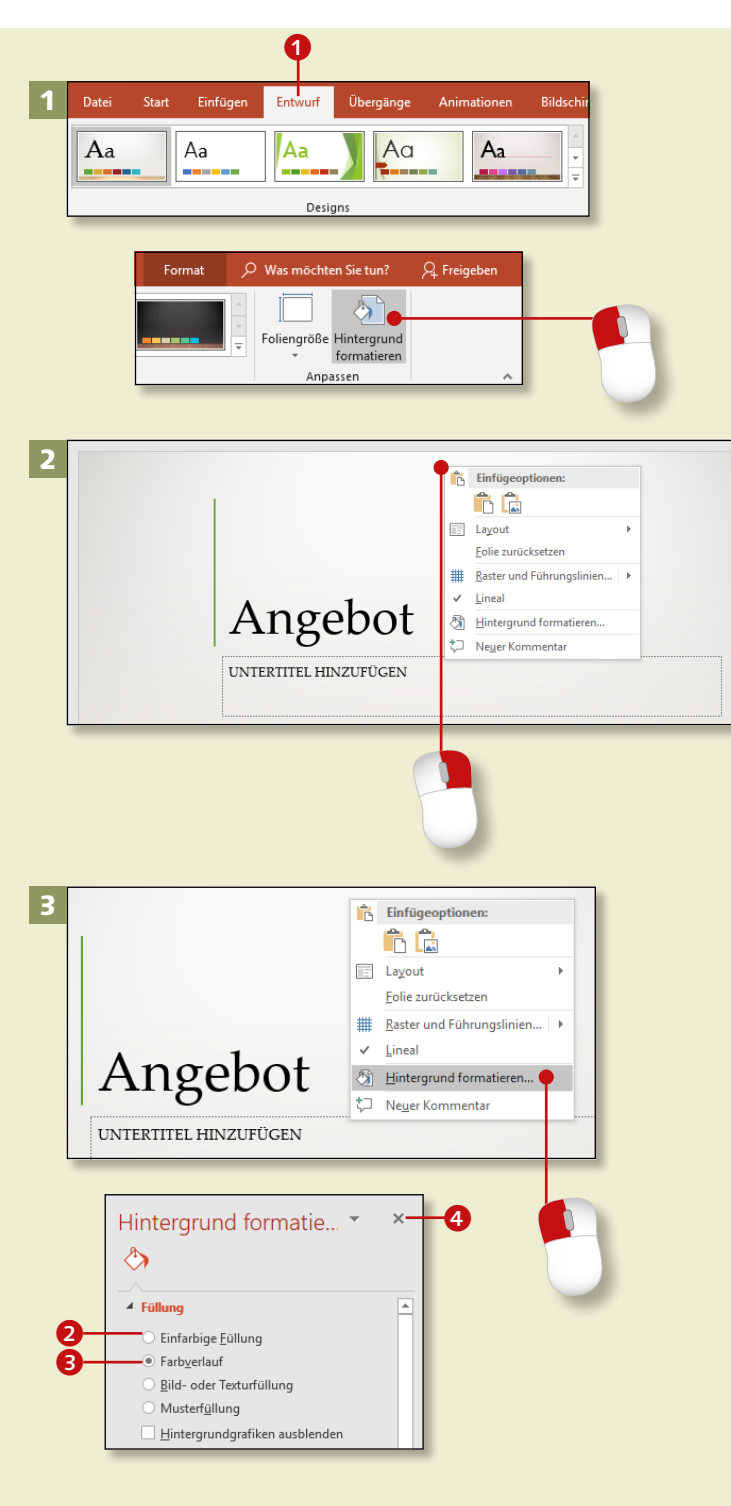

*Mit einem Klick auf die rechte Maustaste rufen Sie die Kontextmenüs auf – eine Alternative zum Menüband.*

#### **Schritt 1**

Angenommen, Sie möchten den Hintergrund einer Folie einfärben. Sie können dazu die Registerkarte **Entwurf 1** aufrufen und dann mit einem Klick auf **Hintergrund formatieren** den gleichnamigen Aufgabenbereich öffnen.

#### **Schritt 2**

Zum gleichen Ergebnis kommen Sie auch so: Klicken Sie mit der *rechten* Maustaste an eine leere Stelle auf Ihrer Folie. Schon erscheint das *Kontextmenü* mit den Befehlen, die an dieser Stelle und in diesem Zusammenhang sinnvoll sind.

#### **Schritt 3**

Klicken Sie – jetzt mit der *linken* Maustaste – die gewünschte Aktion an, hier also **Hintergrund formatieren**. Der gleichnamige Aufgabenbereich öffnet sich rechts neben der Folie. Nun können Sie z.B. **Einfarbige Füllung** 2 auswählen oder den Farbverlauf <sup>3</sup> ändern. Den Aufgabenbereich schließen Sie mit einem Klick auf das Schließkreuz <sup>4</sup>.

#### **Schritt 4**

Ein anderes Beispiel: Klicken Sie mit der rechten Maustaste auf eine *Folienminiatur* am linken Bildschirmrand. Ein Kontextmenü öffnet sich, diesmal mit den an dieser Stelle passenden Befehlen.

#### **Schritt 5**

Sie können hier z.B. schnell eine neue Folie einfügen und ihr Layout bestimmen (dazu mehr in Kapitel 2, »Einfach anfangen!«, ab [Seite 34](#page--1-0)), eine Folie duplizieren oder die markierte Folie löschen.

#### **Schritt 6**

Haben Sie das Kontextmenü aus Versehen aufgerufen oder wollen Sie es jetzt nicht nutzen, können Sie es durch Drücken der (Esc)-Taste links oben auf Ihrer Tastatur schnell wieder schließen. Auch ein Klick auf eine andere Stelle der Folie lässt das Kontextmenü verschwinden.

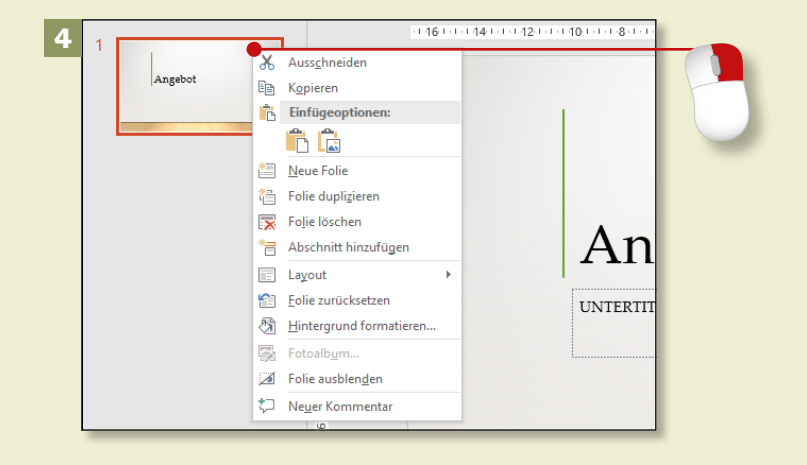

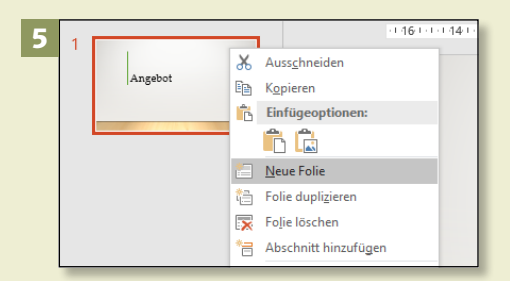

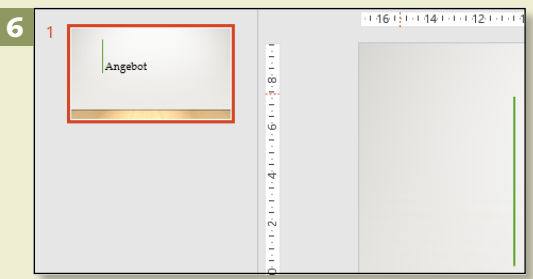

# **Die Fingereingabe bei PowerPoint aktivieren**

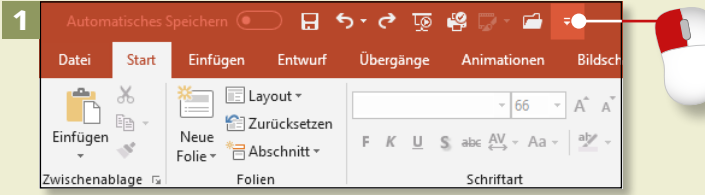

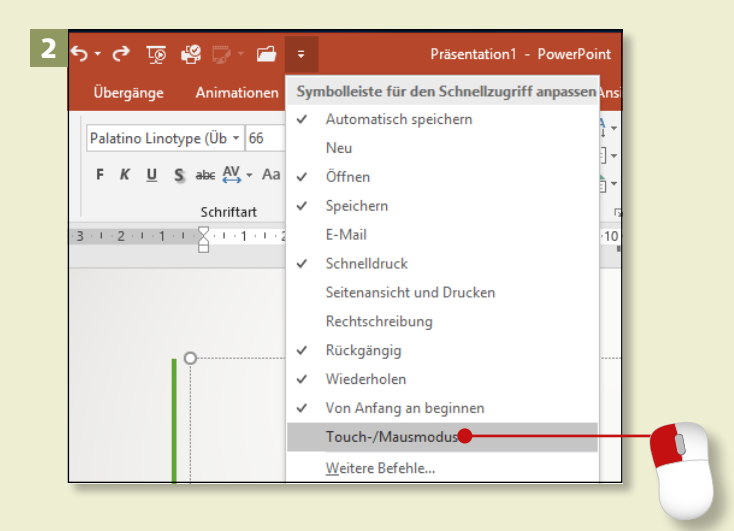

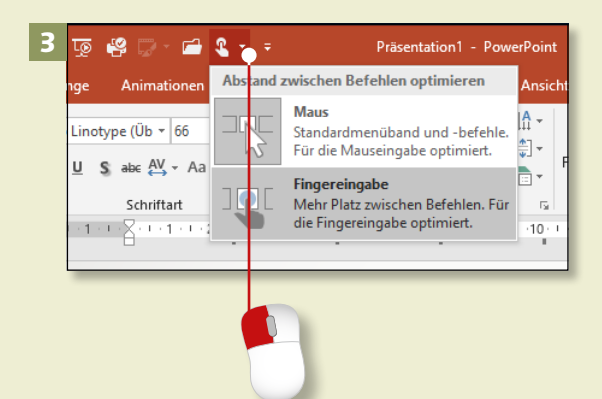

*Nicht nur mit der Maus, auch auf einem Touchpad oder einem Touchdisplay lässt sich PowerPoint gut bedienen.*

#### **Schritt 1**

Klicken (oder tippen) Sie auf den kleinen Pfeil neben der Symbolleiste für den Schnellzugriff.

#### **Schritt 2**

In der Liste finden Sie unten die Option **Touch-/Mausmodus**; klicken Sie darauf.

#### **Schritt 3**

Das Symbol für die Änderung des Eingabemodus ist nun in der Symbolleiste zu sehen. Klicken Sie auf den Pfeil an dieser Schaltfläche und dann auf **Fingereingabe**.

#### **Menüband ausblenden**

Sie können das Menüband ausblenden, wenn Sie es nicht benötigen. Tippen Sie dazu auf den Pfeil ganz rechts am Menüband. Dann sehen Sie nur noch die Namen der Registerkarten (siehe hierzu auch den Abschnitt »Das Menüband einund ausblenden« auf [Seite](#page--1-0) 20).

#### **Schritt 4**

Die Schaltflächen rücken auseinander, da die Eingabe mit dem Finger nicht so punktgenau funktioniert wie mit dem Mauszeiger. Das Menüband benötigt dadurch mehr Platz. Je nach Bildschirmgröße werden bei einigen Befehlen nur die Symbole, nicht aber der Text der Schaltflächen angezeigt.

#### **Schritt 5**

Auch im Fingermodus können Sie die Befehle aus- und nur die Namen der Registerkarten einblenden (siehe dazu den Kasten auf [Seite](#page--1-0) 26). Wenn Sie auf den Namen der Registerkarte tippen, werden die Befehle eingeblendet, und Sie können den gewünschten Befehl antippen. Allerdings erhalten Sie so die Menüband-Variante, die für die Maus gedacht ist; hier muss PowerPoint noch nachgebessert werden.

#### **Schritt 6**

Um zum Mausmodus zurückzukehren, tippen oder klicken Sie in der Symbolleiste für den Schnellzugriff auf **Fingereingabe-/Mausmodus Maus**. Die Schaltflächen rutschen wieder zusammen; das Menüband wird flacher. Die Schaltfläche **Fingereingabe-/Mausmodus** bleibt sicht $bar \Omega$ .

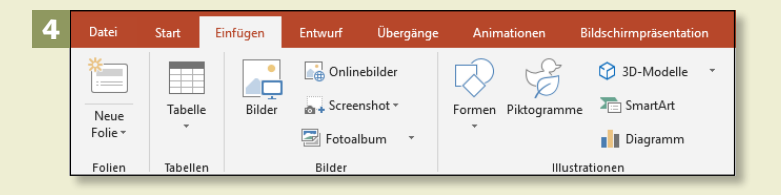

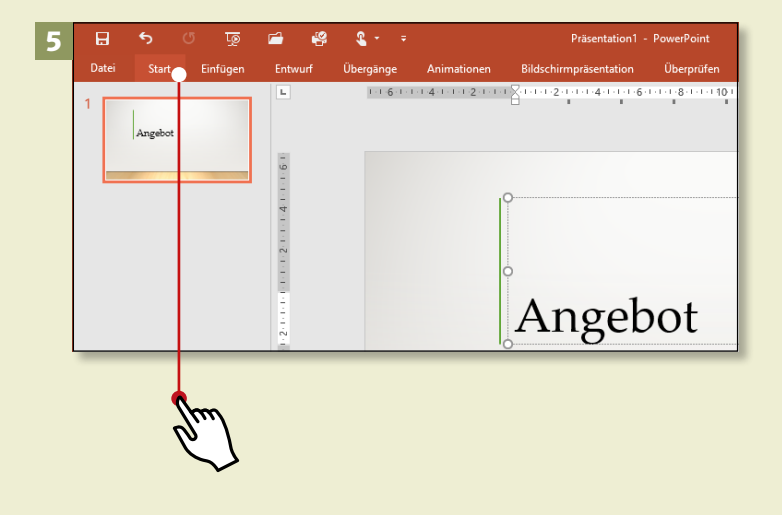

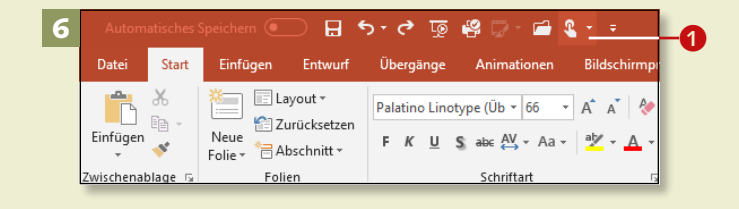

# **PowerPoint auf dem Touchdisplay bedienen**

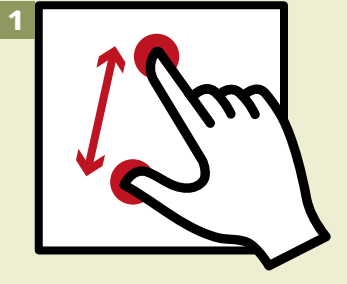

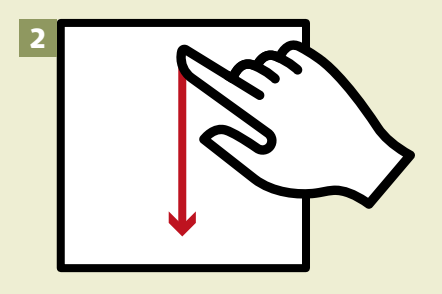

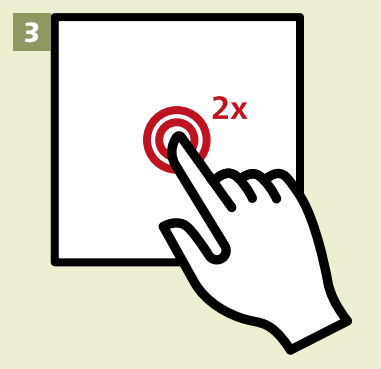

*Die Bedienung über ein Touchdisplay funktioniert ähnlich wie bei Tablet-Computern oder Smartphones. Wir zeigen hier die wichtigsten Gesten.* 

#### **1 Zoomen**

Die Folienansicht können Sie vergrößern, indem Sie zwei oder mehr Finger auseinanderspreizen. Zum Verkleinern ziehen Sie die Finger wieder zusammen.

#### **2 Zwischen Folien wechseln**

In der Ansicht *Normal* wechseln Sie zur nächsten oder zur vorherigen Folie, indem Sie kurz von oben nach unten oder umgekehrt über die Folie streichen. Genauso schnell geht es, wenn Sie auf das Miniaturbild der gewünschten Folie tippen oder dort mit dem Finger nach oben oder unten wischen.

#### **3 Text markieren**

Sie können mit dem Finger natürlich auch Text markieren, um ihn dann über die Registerkarte **Start** zu formatieren. Tippen Sie doppelt auf ein Wort, um es zu markieren. Um ein ganzes Textfeld (einen Textplatzhalter) zu markieren, tippen Sie auf den Rand, sodass die Rahmenlinie durchgezogen ist.

#### **4 Objekte markieren**

Mehrere Objekte markieren Sie, indem Sie zuerst ein Objekt antippen. Tippen Sie es dann erneut an und halten Sie es gedrückt. Mit einem anderen Finger tippen Sie die anderen Objekte nacheinander an. Nun können Sie die Objekte mit demselben Effekt versehen oder sie gruppieren.

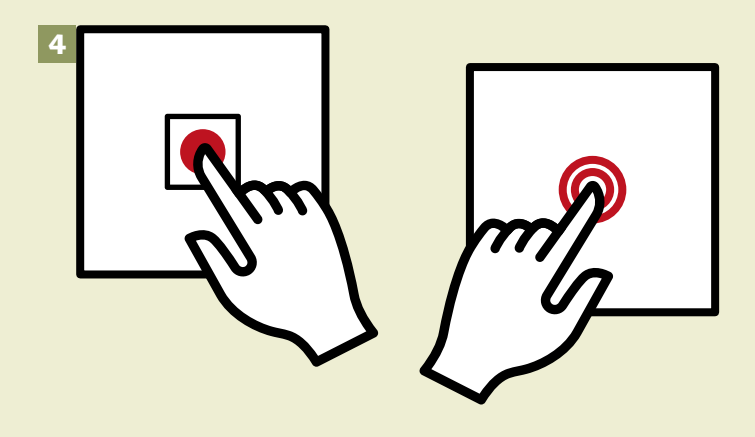

#### **5 Die Objektgröße verändern**

Um ein Objekt zu bearbeiten, tippen Sie es an. Zum Ändern der Größe ziehen Sie dann auf dem Touchdisplay mit dem Zeigefinger an einem der Ziehpunkte.

#### **6 Ein Objekt verschieben**

Um ein Objekt zu verschieben, tippen Sie es an und ziehen es dann direkt über die Folie. Wenn das Objekt die richtige Stelle erreicht hat, nehmen Sie den Finger wieder vom Display.

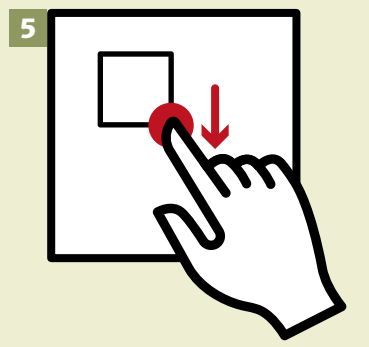

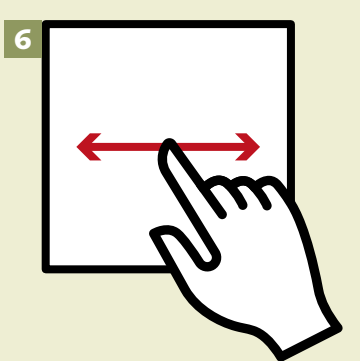

### **Die Hilfe nutzen**

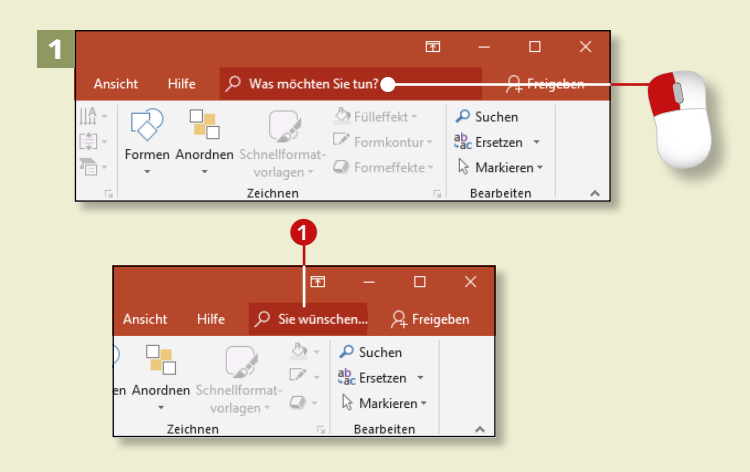

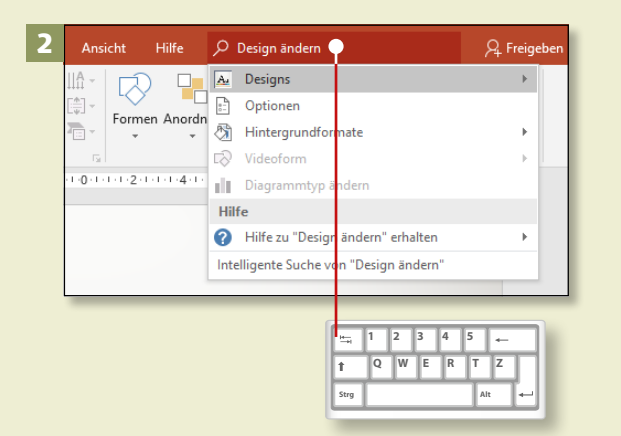

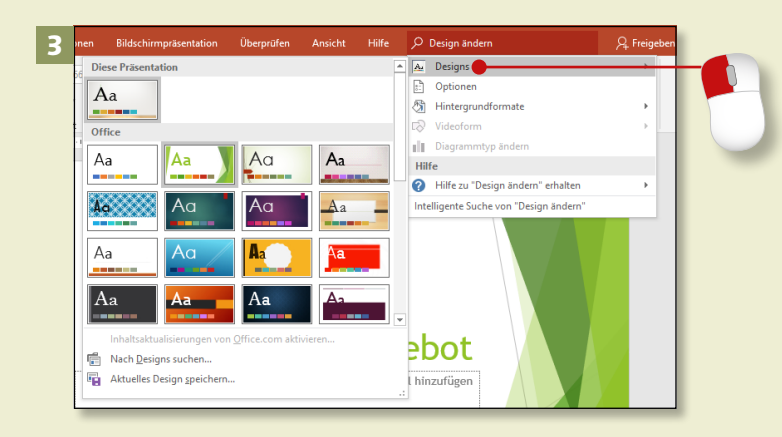

*PowerPoint 2019 bietet Ihnen an verschiedenen Stellen Hilfe an. Wir stellen Ihnen hier drei Wege zur Hilfe vor.*

#### **Schritt 1**

Klicken Sie in das Eingabefeld **Was möchten Sie tun?** im Menüband. Es ist immer zu sehen, egal auf welcher Registerkarte Sie sich befinden. Bei kleinen Bildschirmen lautet der Text Sie wünschen... **Q** 

#### **Schritt 2**

Geben Sie einen oder mehrere Suchbegriffe ein, z.B. »Design ändern«. PowerPoint macht Ihnen sofort passende Vorschläge. Klicken Sie auf **Designs**.

#### **Schritt 3**

Im aufgeklappten Katalog können Sie direkt ein Design auswählen. Stellen Sie PowerPoint auf die Probe, und geben Sie in das Eingabefeld **Was möchten Sie tun?** verschiedene Suchbegriffe ein – PowerPoint sorgt für schnelle Hilfe und bietet passende Aktionen an.

#### **Schritt 4**

Wenn Sie Informationen zu einem bestimmten Begriff benötigen, können Sie die intelligente Suche benutzen. Klicken Sie mit der rechten Maustaste auf das Wort, zu dem Sie Informationen suchen, und wählen Sie **Intelligente Suche** im Kontextmenü.

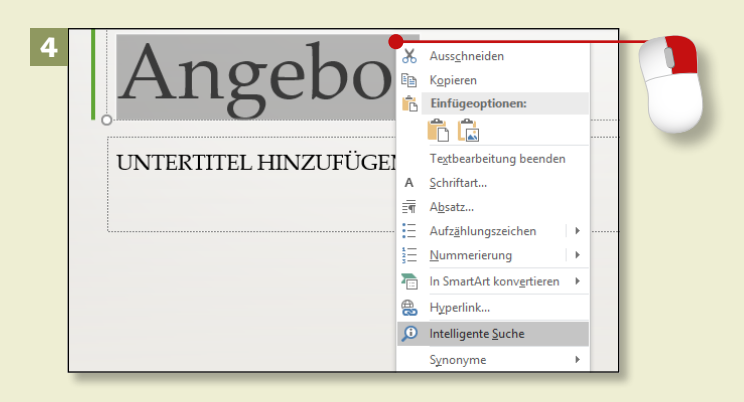

#### **Schritt 5**

Bei der ersten Nutzung dieser Funktion werden im neuen Aufgabenbereich **Intelligentes Nachschlagen** Datenschutzhinweise angezeigt. Ausführliche Informationen können Sie mit einem Klick auf **Daten**schutzbestimmungen aufrufen. Klicken Sie auf **Aktivieren**, wenn Sie die Bedingungen akzeptieren.

#### **Schritt 6**

Nun werden im Bereich **Erkunden** 3 zur Suche passende *Wikipedia*und Interneteinträge angezeigt. Wenn Sie auf einen der roten Begriffe klicken, öffnet Ihr Computer die entsprechende Internetseite – sofern Sie mit dem Internet verbunden sind. Wenn nicht, erhalten Sie schon bei der Suche eine Fehlermeldung  $\bullet$ .

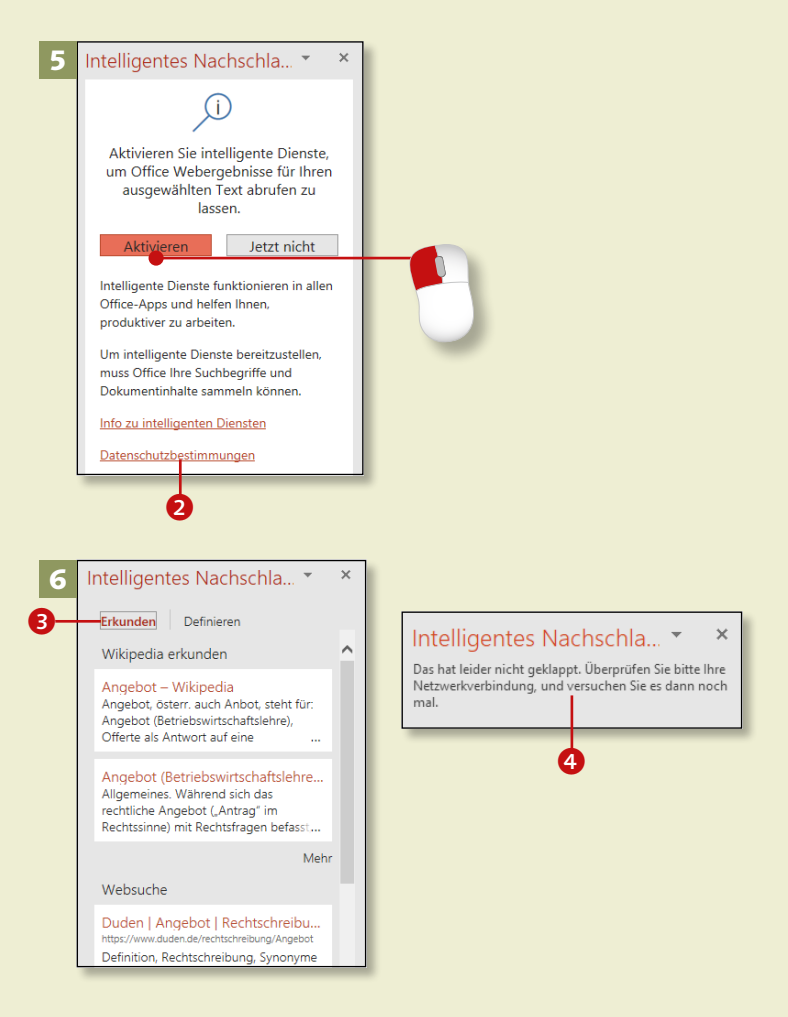

### **Die Hilfe nutzen (Forts.)**

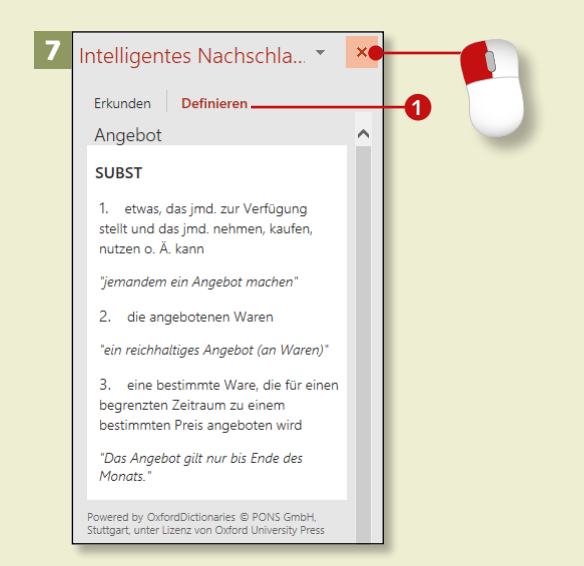

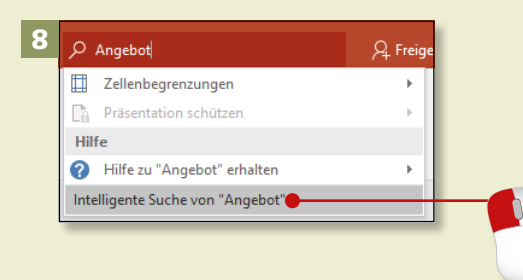

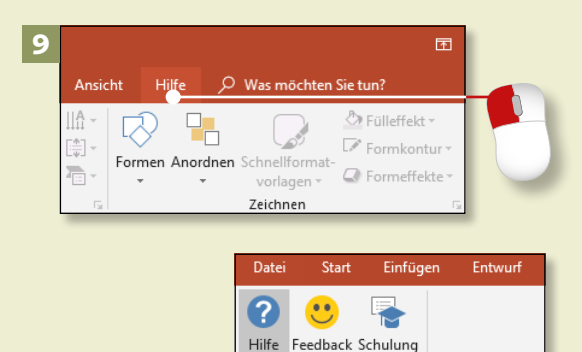

a b c

anzeigen

#### **Schritt 7**

Im Bereich **Definieren 1** sehen Sie einen Lexikoneintrag zu Ihrem Suchbegriff. Die Quellenangabe steht darunter. Um den Aufgabenbereich **Intelligentes Nachschlagen** zu schließen, klicken Sie auf das Schließkreuz rechts oben im Aufgabenbereich.

#### **Schritt 8**

Auch über das in Schritt 1 und 2 beschriebene Eingabefeld **Was möchten Sie tun?** gelangen Sie zur intelligenten Suche. Geben Sie den Begriff ein, und klicken Sie ganz unten in der Ergebnisliste auf **Intelligente Suche von "[Suchbegriff]"**. Weiter geht es, wie in Schritt 6 beschrieben. Einfacher ist allerdings der Weg über das Kontextmenü per Rechtsklick (siehe Schritt 4).

#### **Schritt 9**

Die dritte Möglichkeit: die Registerkarte **Hilfe**. Klicken Sie sie an. Hier finden Sie die allgemeine Power-Point-Hilfe <sup>1</sup>, können Ihre Meinung zum Programm unter Feedback abgeben 2 oder sich Schulungen anzeigen lassen 3. Klicken Sie auf **Hilfe** (**1**).

#### **Schritt 10**

Rechts neben der Folie öffnet sich der Aufgabenbereich **Hilfe**. Geben Sie einen Begriff in das Suchfeld ein und klicken Sie auf die Lupe <sup>4</sup>: PowerPoint zeigt Ihnen darunter dann einige Tipps und Erläuterungen an – sofern vorhanden. Zu dieser Hilfe gelangen Sie auch mit (F1) auf Ihrer Tastatur.

#### **Schritt 11**

PowerPoint bietet noch mehr: Klicken Sie auf der Registerkarte **Hilfe** auf **Schulung anzeigen**. Der Aufgabenbereich rechts zeigt Ihnen jetzt verschiedene Hilfethemen 6, versehen mit Links zu den jeweiligen Schulungen.

#### **Schritt 12**

Sobald Sie einen Link anklicken, wird das Schulungsvideo direkt im Aufgabenbereich aufgerufen. Um es zu starten, klicken Sie auf das Dreieck im Bild. Unter dem Videofenster können Sie die Anleitung nachlesen.

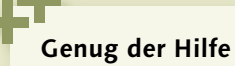

Den Aufgabenbereich **Hilfe** schließen Sie, wie alle anderen Aufgabenbereiche auch, mit einem Klick auf das Schließkreuz 6.

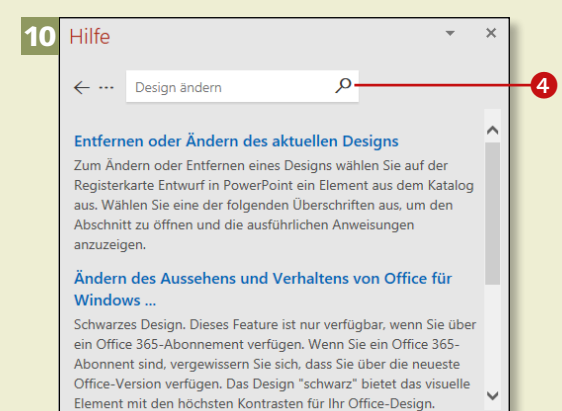

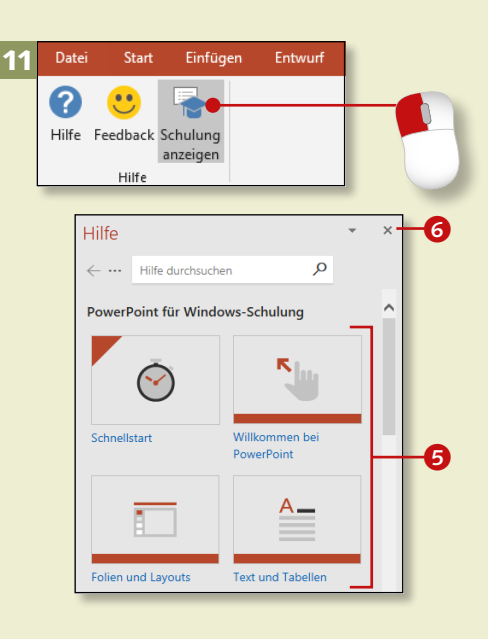

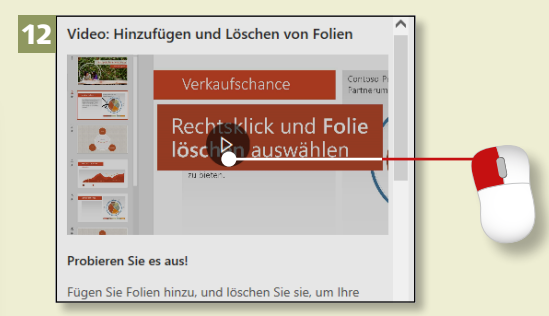